**20210531**

# **Manuale**

# **FRONT END DIDATTICO & RISORSE OPERATIVE**

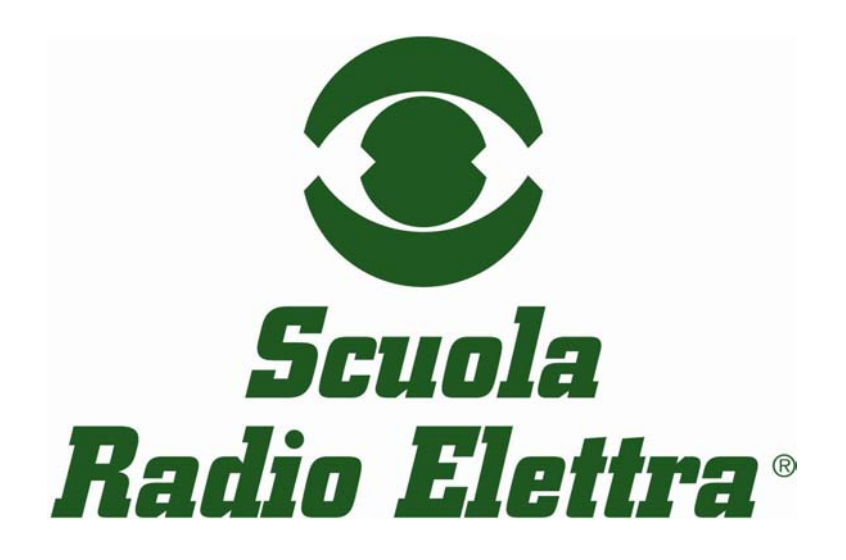

# **FRONT END DIDATTICO & RISORSE OPERATIVE**

• Per accedere all'area SRE riservata a te, è necessario inserire l'username e la

SRE Area Riservata - Microsoft Internet Explore <u>. [리 지</u> Modifica Visualizza Preferiti Strumenti ·→·◎② △ | ◎Cerca 图Preferiti 中Multimedia ③ | 2· 4 回 · 日 Vai Collegamenti Indirizzo **&** http://intraweb.scuolaradioelettra.it/index.asp scuolaradioelettra Area Riservata Usemame: Password: Login Operazione completata Siti attendibili Start || 0 1 8 0 || @ area riservata SRE (stude... | 8 SRE Area Riservata - ... 540 29 30 7 4 10.29

password che ti sono state comunicate.

• In questo modo hai accesso all'**home page** dell' area riservata a te, in cui puoi visualizzare il messaggio di benvenuto personalizzato, la segnalazione di messaggi di posta che non hai ancora letto (e a cui puoi accedere direttamente da qui), eventuali comunicazioni del tuo Tutor, del Docente e dei Responsabili della Scuola,

图

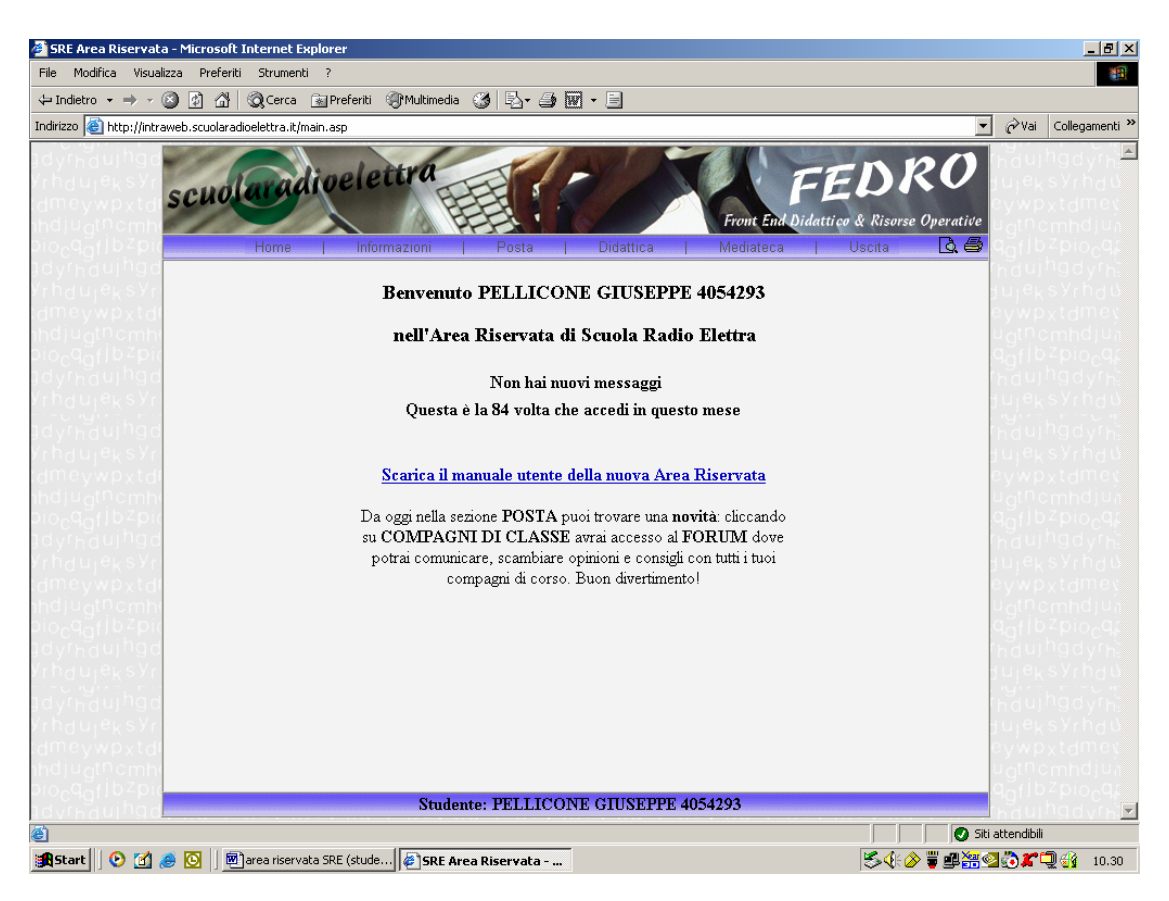

 e inoltre potrà comparire un messaggio che ti informa nel caso di verifiche programmate ancora da svolgere.

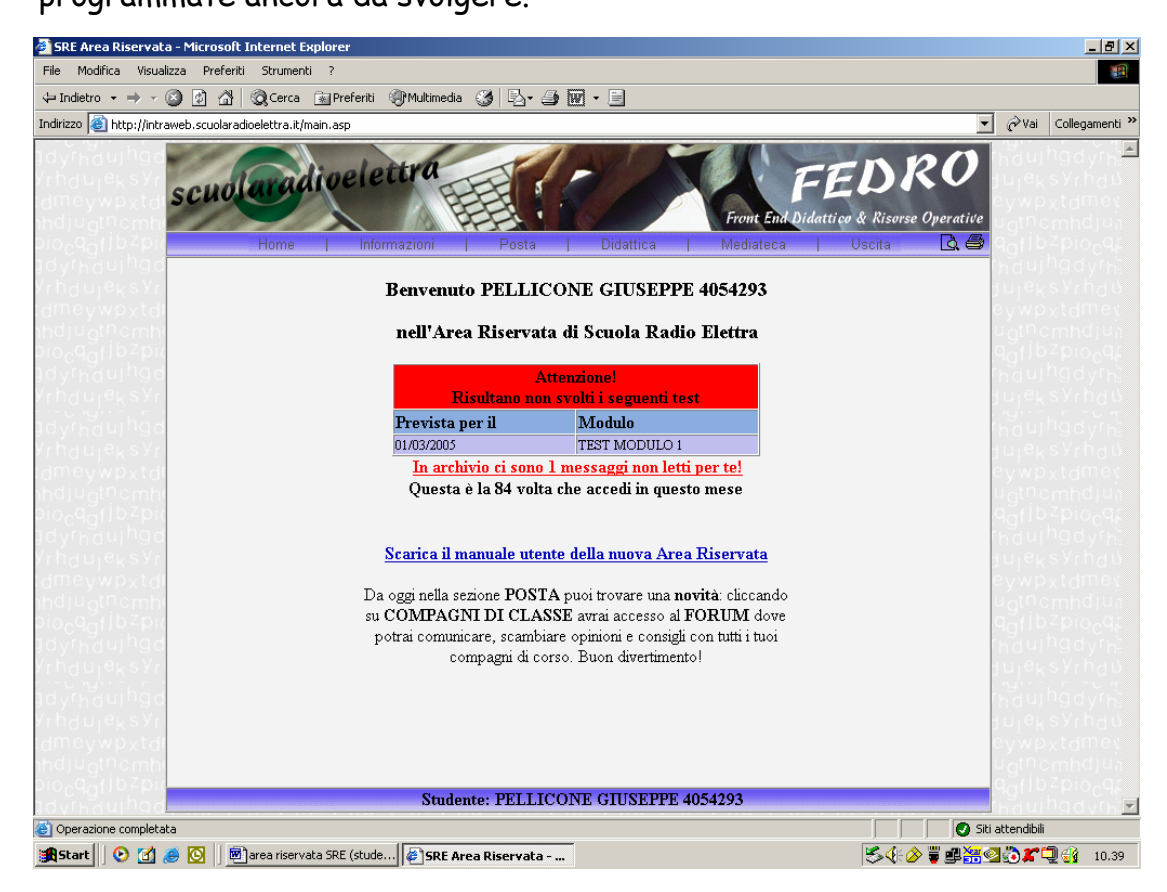

• Cliccando sul pulsante **informazioni** si aprirà un sottomenù contenente: **dati personali** e **come trovarci.** In **dati personali** hai la possibilità di visualizzare la tua anagrafica, e quindi segnalarci eventuali errori, inviando direttamente un messaggio all'Ufficio Logistica per la rettifica dei dati.

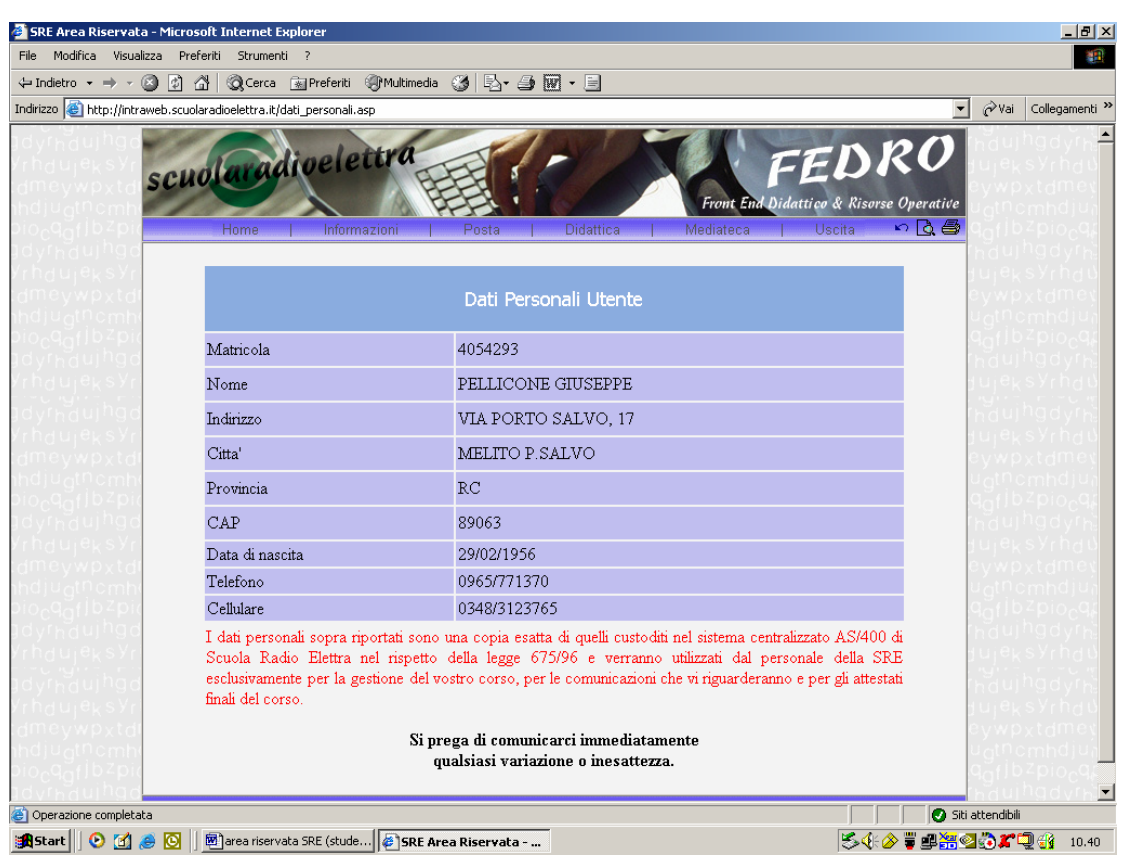

Cliccando invece su **come trovarci** puoi trovare le indicazioni per raggiungere la scuola.

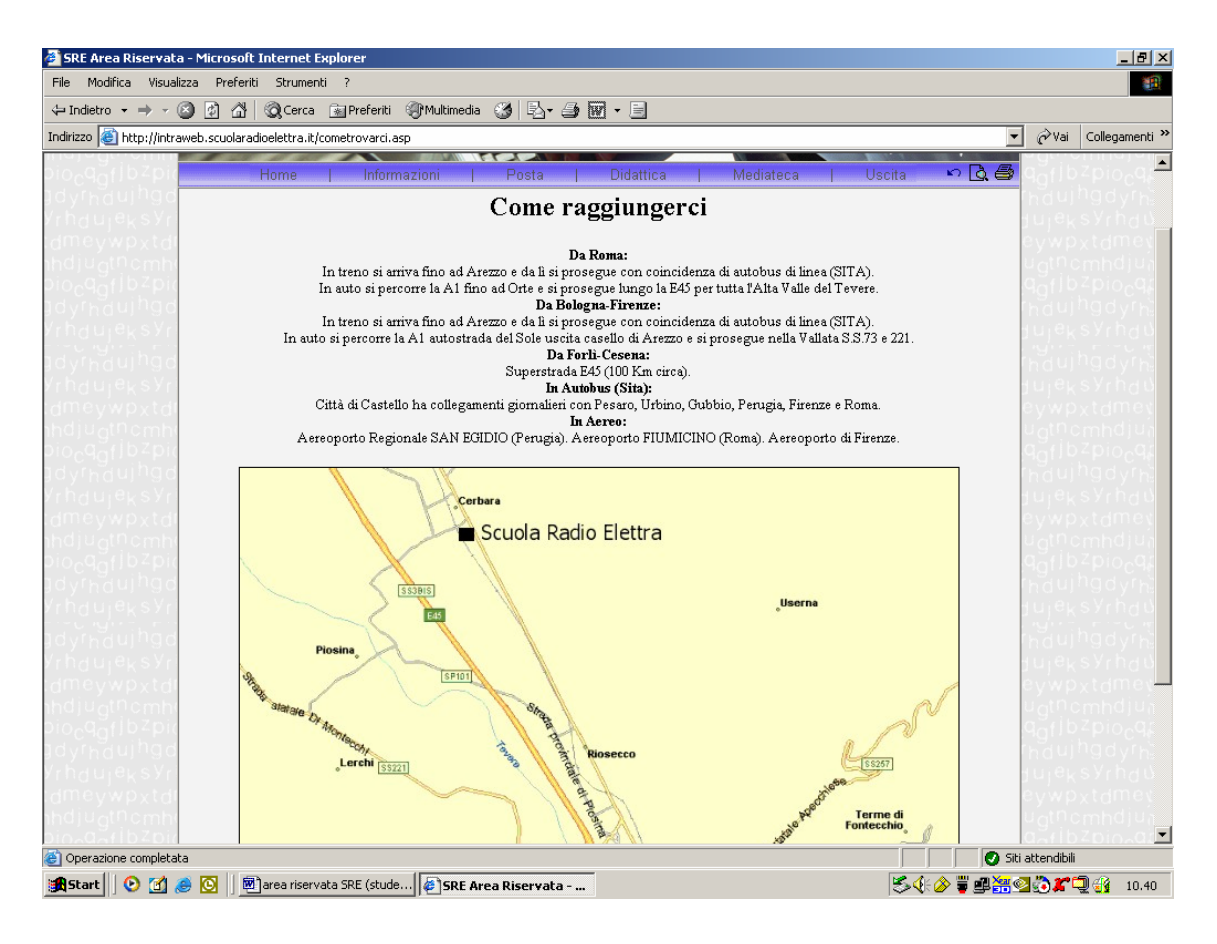

#### • Sezione posta:

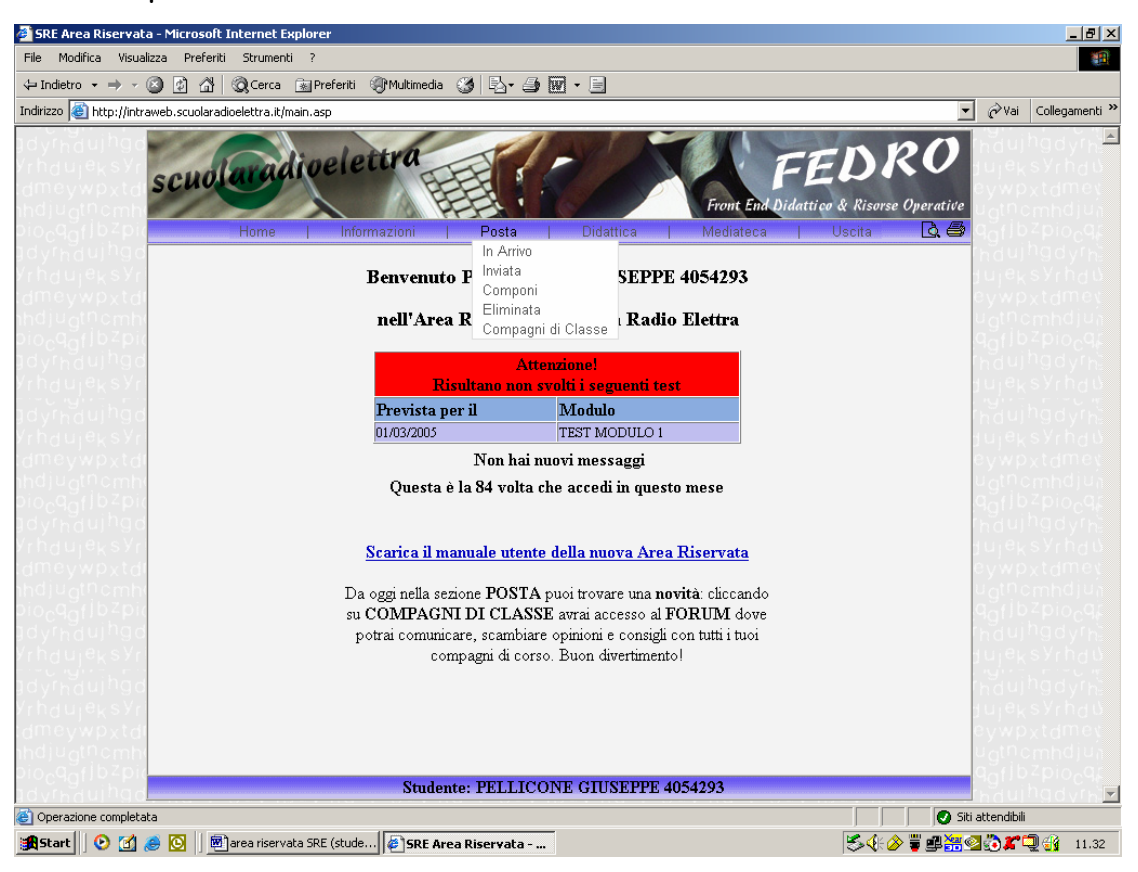

La sezione posta è composta di quattro sotto sezioni:

**In arrivo – Inviata – Componi- Compagni di Classe**:

# **In Arrivo**:

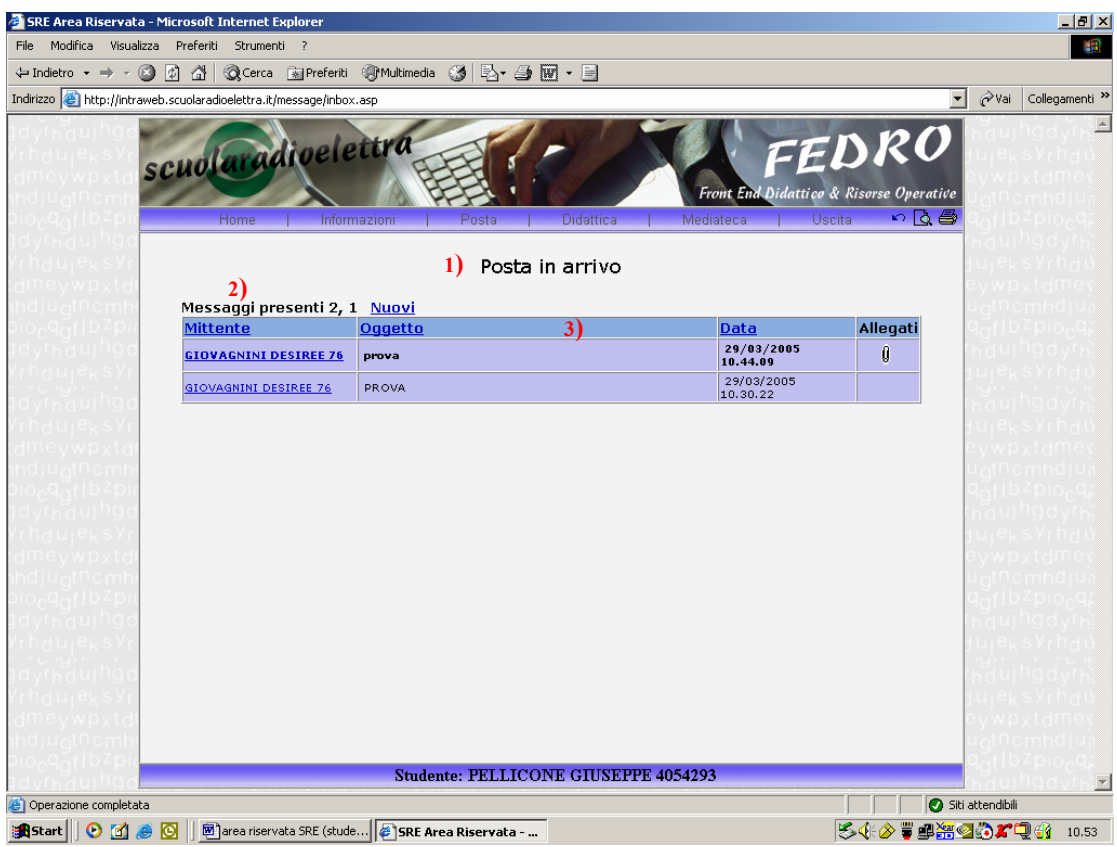

Questa sottosezione è strutturata nel seguente modo:

- 1) Titolo della sottosezione
- 2) Riepilogo messaggi presenti indicante i messaggi letti e quelli nuovi (non letti)
- 3) Barra dei titoli suddivisa in: Mittente Oggetto Data Allegati (la presenza del simbolo indica che sul messaggio è presente un allegato)
	- Cliccando sul Mittente si avrà l'ordinamento dei messaggi ricevuti in ordine alfabetico per mittente
	- Cliccando su oggetto si avrà l'ordinamento per oggetto
	- Cliccando su data si avrà l'ordinamento dei messaggi per data di ricezione

Per leggere un messaggio è necessario **cliccare sul mittente**. Comparirà la seguente schermata:

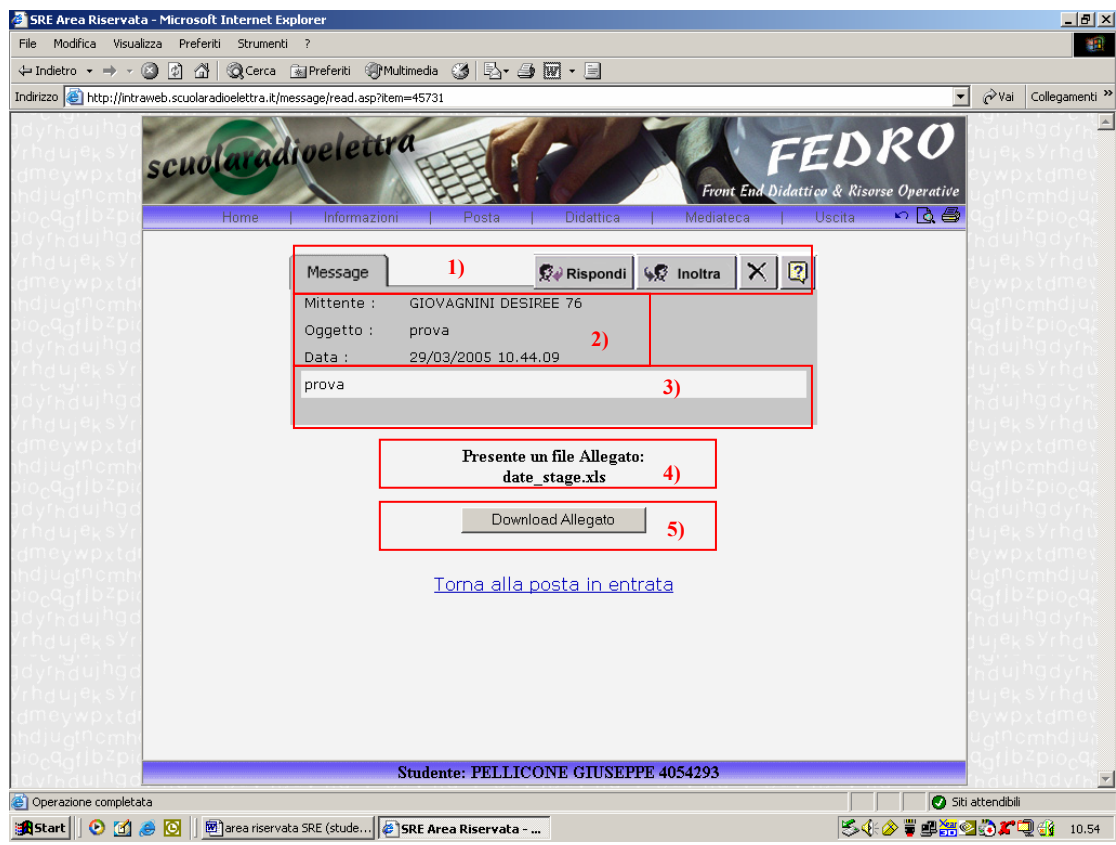

dove in:

- 1) si trovano i tasti:
	- **Reply** per rispondere al mittente
	- **Forward** per inoltrare un messaggio
	- **X** per cancellare il messaggio
	- **?** Help
- 2) Area centrale del **message** con l'indicazione di: **mittente**, **oggetto**, **data** e **ora** d'invio del messaggio
- 3) Area contenente il **testo del messaggio**
- 4) **Area Download** allegato (presente solo nei messaggi con allegati)
- 5) **Link** per tornare alla posta in arrivo.
- **N.B.: I messaggi non letti sono quelli con il corpo carattere in grassetto.**

Per scaricare gli allegati eseguire la seguente procedura: cliccare sul bottone **Download Allegato,**

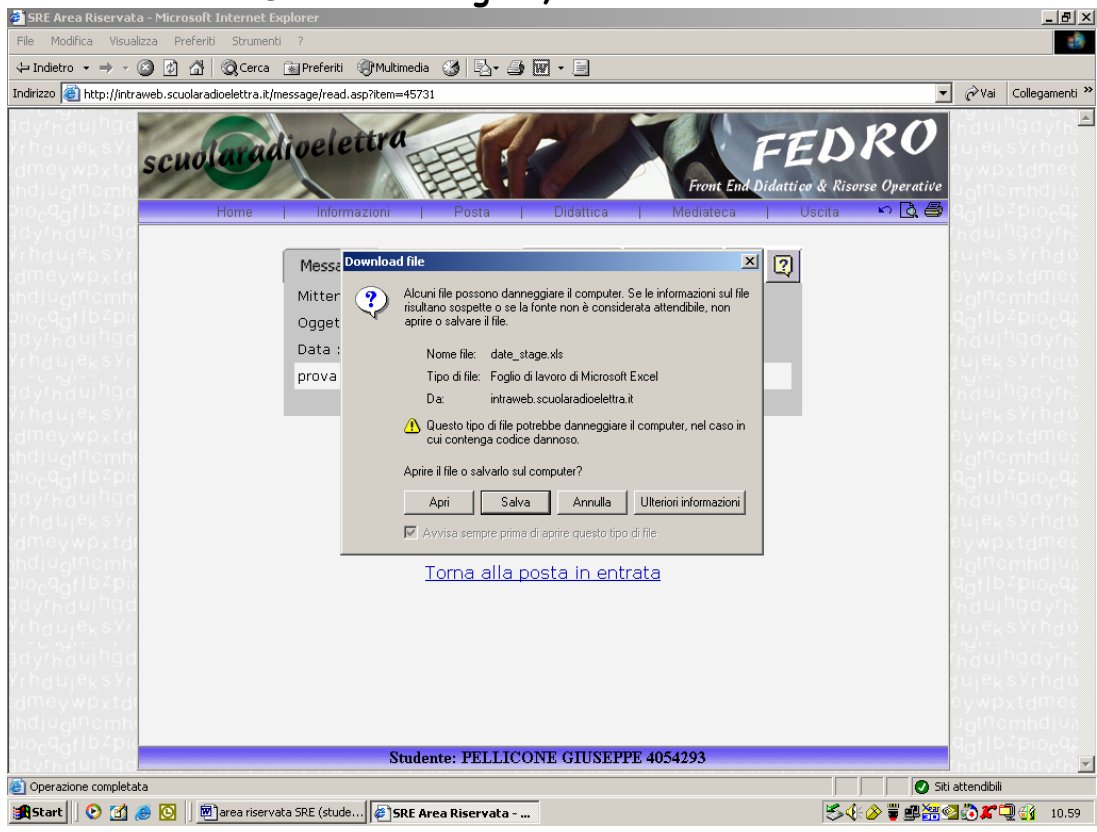

cliccare sul bottone salva,

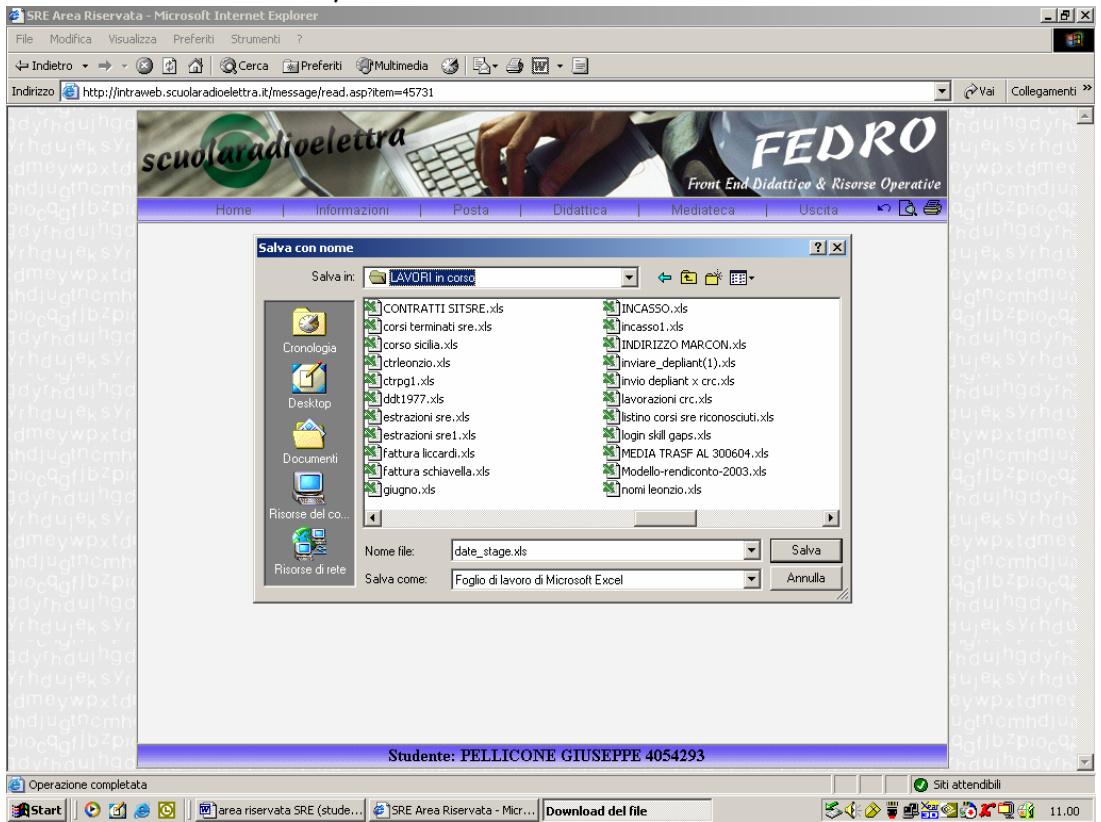

indicare la destinazione sul proprio PC, ed eventualmente il nome del file, solo se desideri cambiarlo, e cliccare su salva.

#### **Componi**:

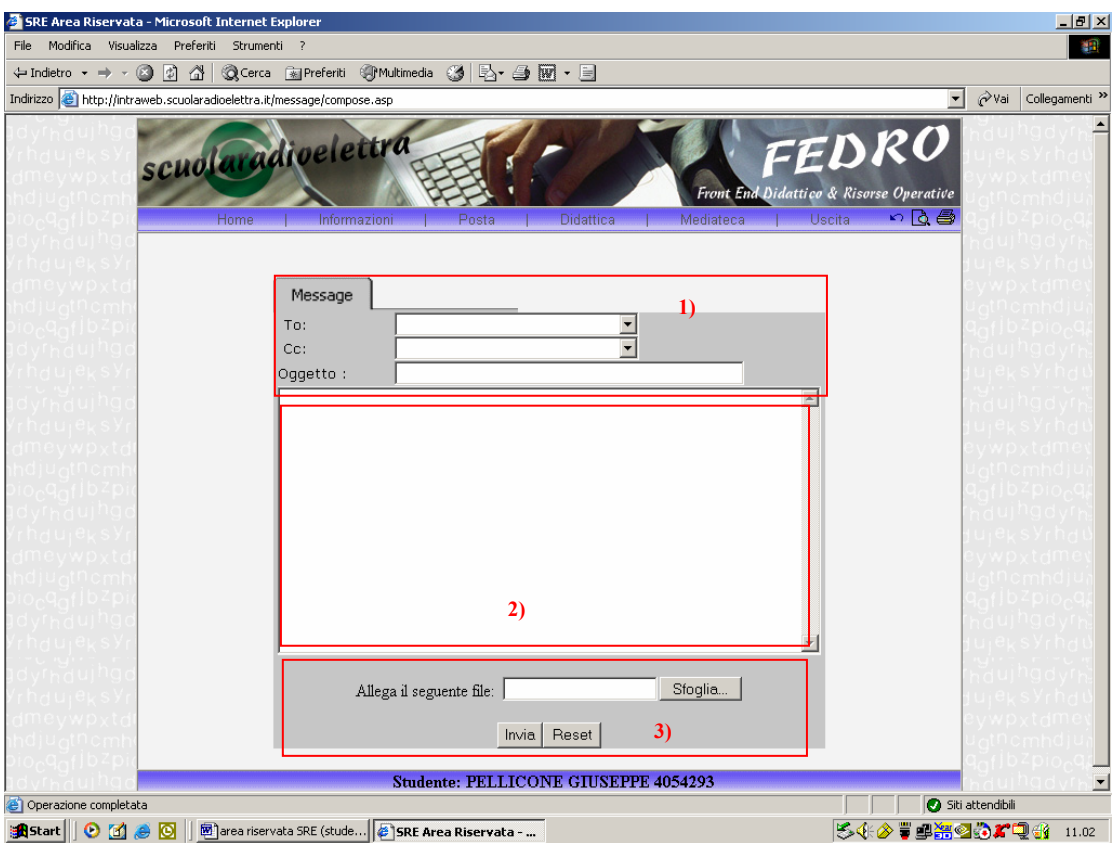

Questa sottosezione è strutturata nel seguente modo:

- 1) Area **message** dove si trovano:
	- il campo per inserire il destinatario del messaggio **To:** (ogni utente vedrà solo gli utenti che sono stati abilitati per lui)
	- il campo per inserire un eventuale destinatario che deve ricevere il messaggio solo per conoscenza **Cc:** (ogni utente vedrà solo gli utenti abilitati per lui)
	- il campo per inserire l' **oggetto** del messaggio.
- 2) Area per inserire il testo del messaggio
- 3) Area per inserire eventuali files allegati al messaggio

Per inviare un messaggio si deve:

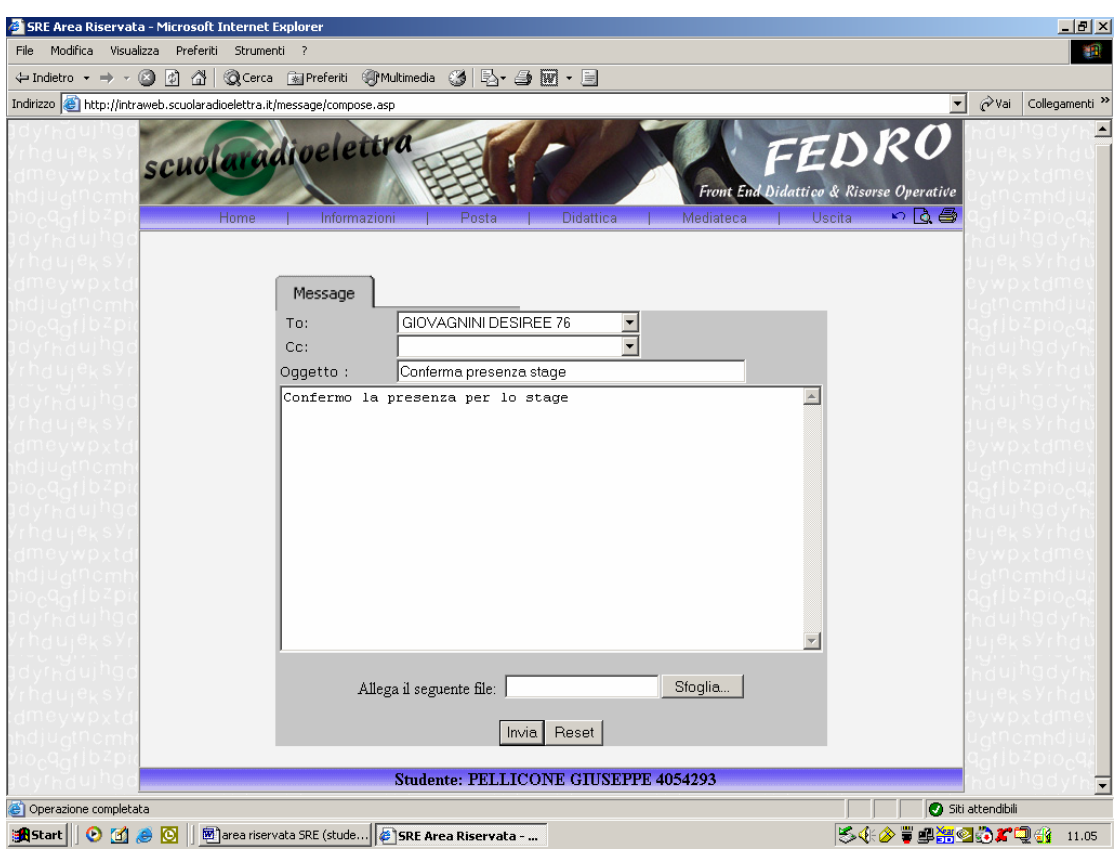

- 1) Inserire il destinatario su **To:** dopo averlo ricercato nell'elenco dei destinatari abilitati (ciò che può vedere l'utente)
- 2) Inserire su **Cc** l'eventuale destinatario per conoscenza che può visualizzare il messaggio (anche questo è da ricercare nell'elenco dei destinatari abilitati)
- 3) Inserire l'oggetto del messaggio su **Oggetto**
- 4) Scrivere il **testo** del messaggio
- 5) Allegare, se necessario, un file secondo le procedure di seguito riportate:

cliccare sul tasto **sfoglia** 

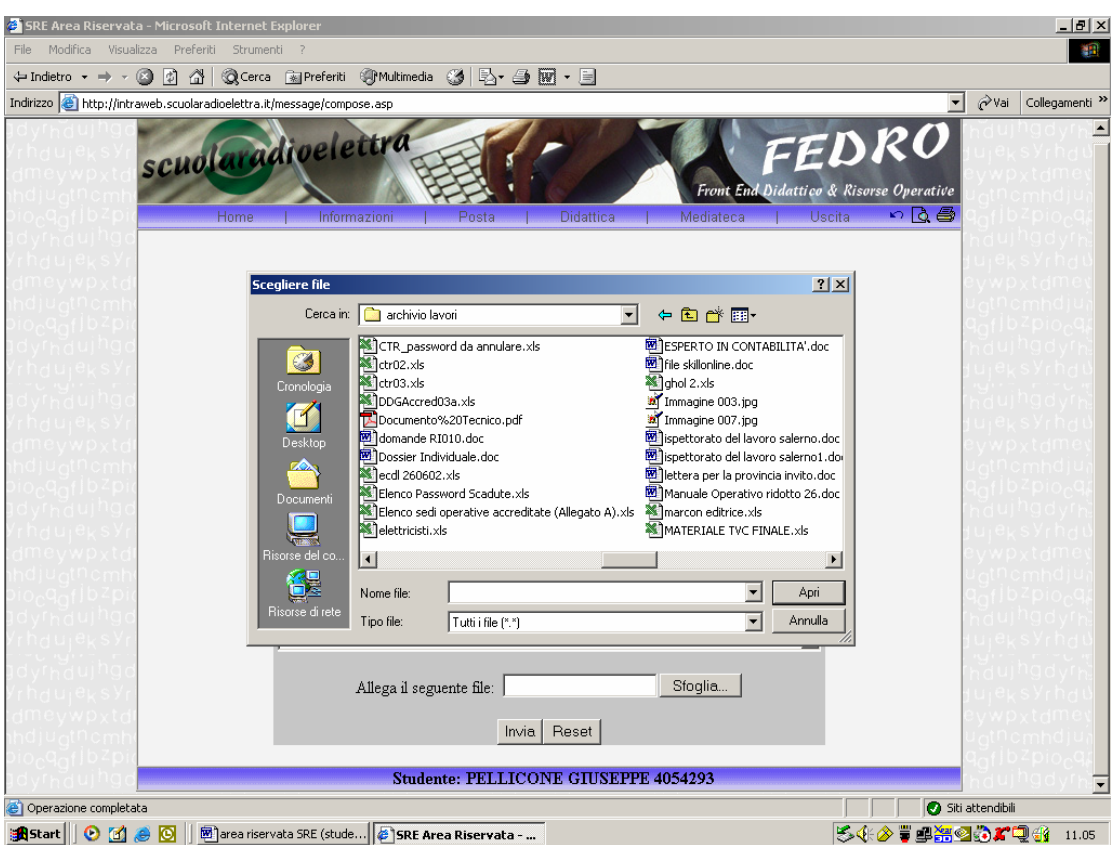

scegliere il file da allegare dal proprio computer, cliccare **Apri**  N.B.: per cancellare tutto quello che è stato scritto, cliccare su **Reset.** 

6) Per inviare il messaggio fare click su **Invia** e attendere la seguente schermata:

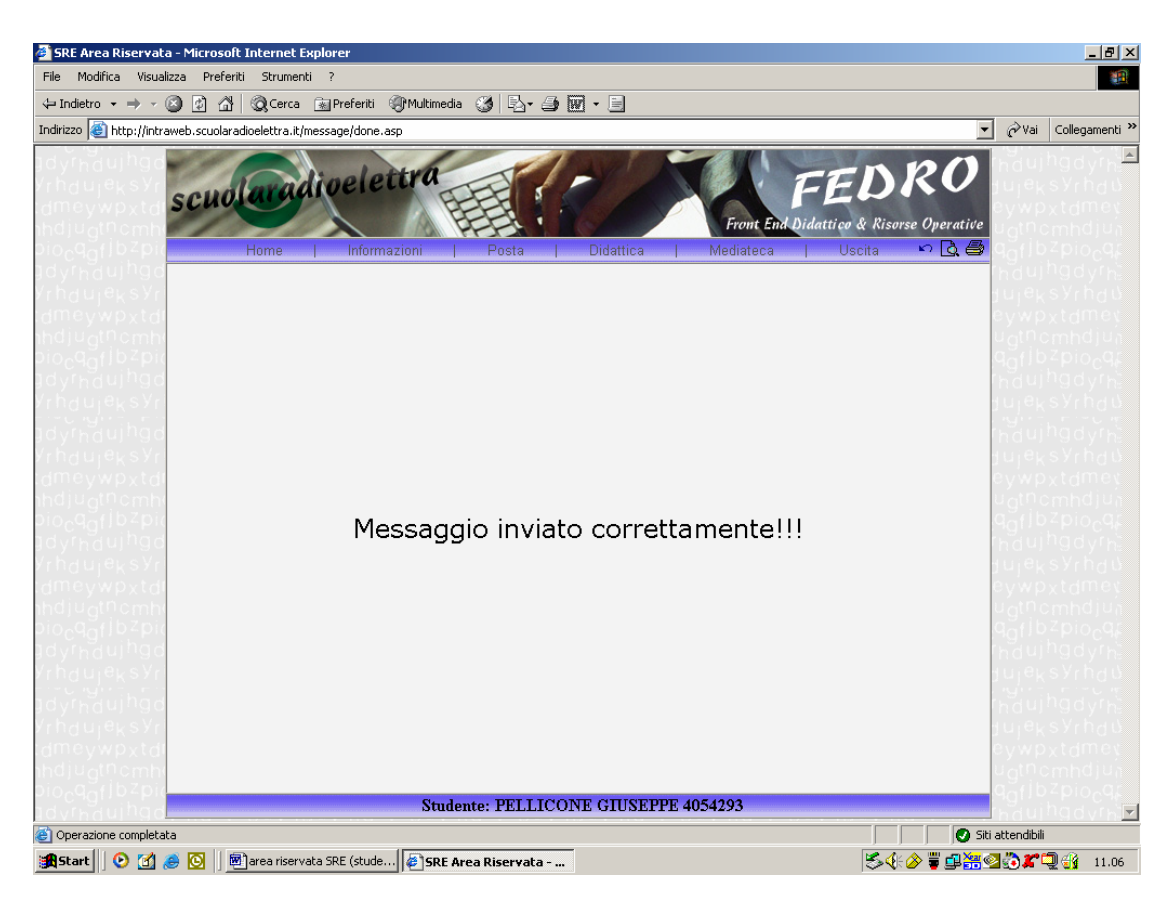

e su posta inviata si visualizzerà:

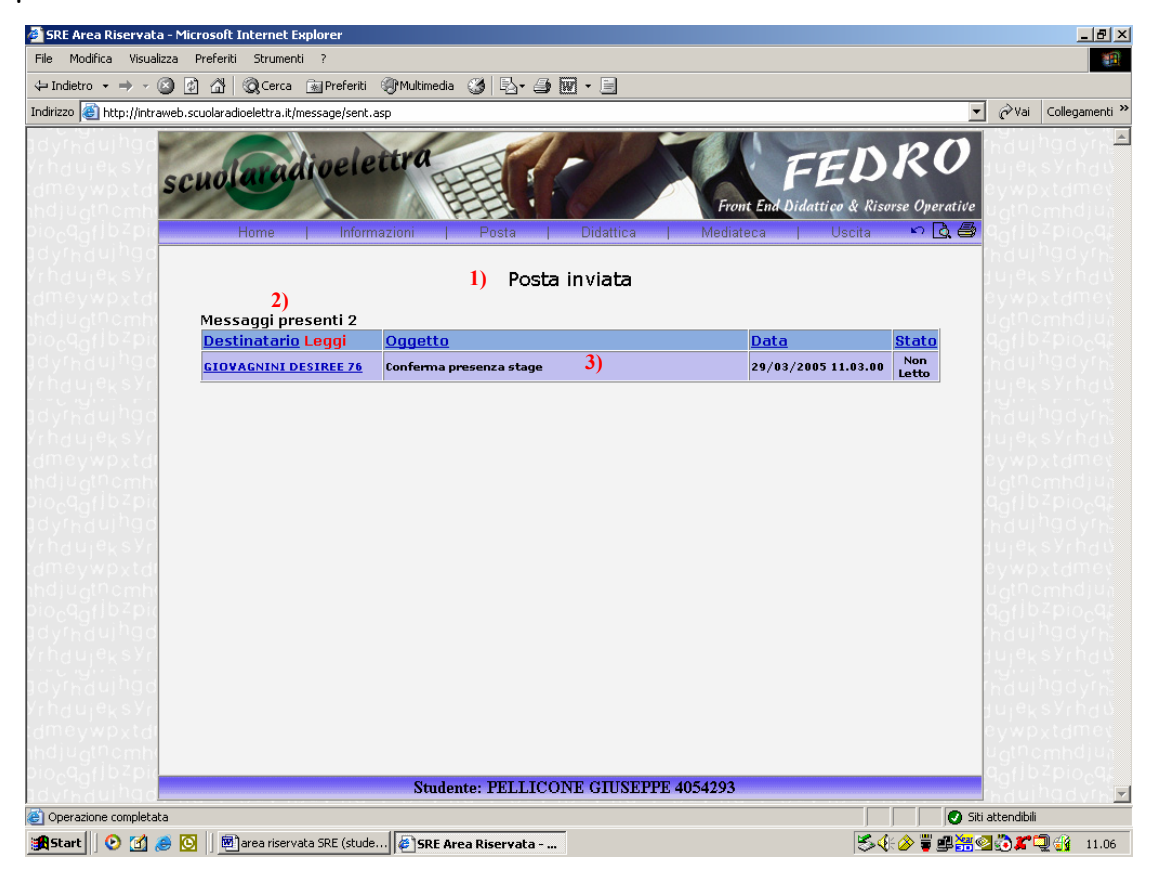

dove troverai:

1)Titolo della sottosezione

2) Riepilogo messaggi presenti

3) Barra dei titoli suddivisa in: Destinatario, Data e Stato (indica se il destinatario ha letto o meno il messaggio)

- Cliccando sul destinatario si avrà l'ordinamento dei messaggi ricevuti in ordine alfabetico
- Cliccando su oggetto si avrà l'ordinamento per oggetto
- Cliccando su data si avrà l'ordinamento per data
- Cliccando su stato si avrà l'ordinamento per "letti o non letti".

# **N.B.: i messaggi non letti sono quelli con il corpo carattere in grassetto**

Per motivi di controllo e dimostrabilità di tutti gli utenti che utilizzano il Front End Didattico Risorse Operative, solo alcuni hanno l'autorizzazione a poter cancellare i messaggi di posta.

# **Compagni di Classe:**

Questo sottomenù ti permette l'accesso al FORUM dove potrai comunicare, scambiare opinioni e consigli con tutti i tuoi compagni di corso.

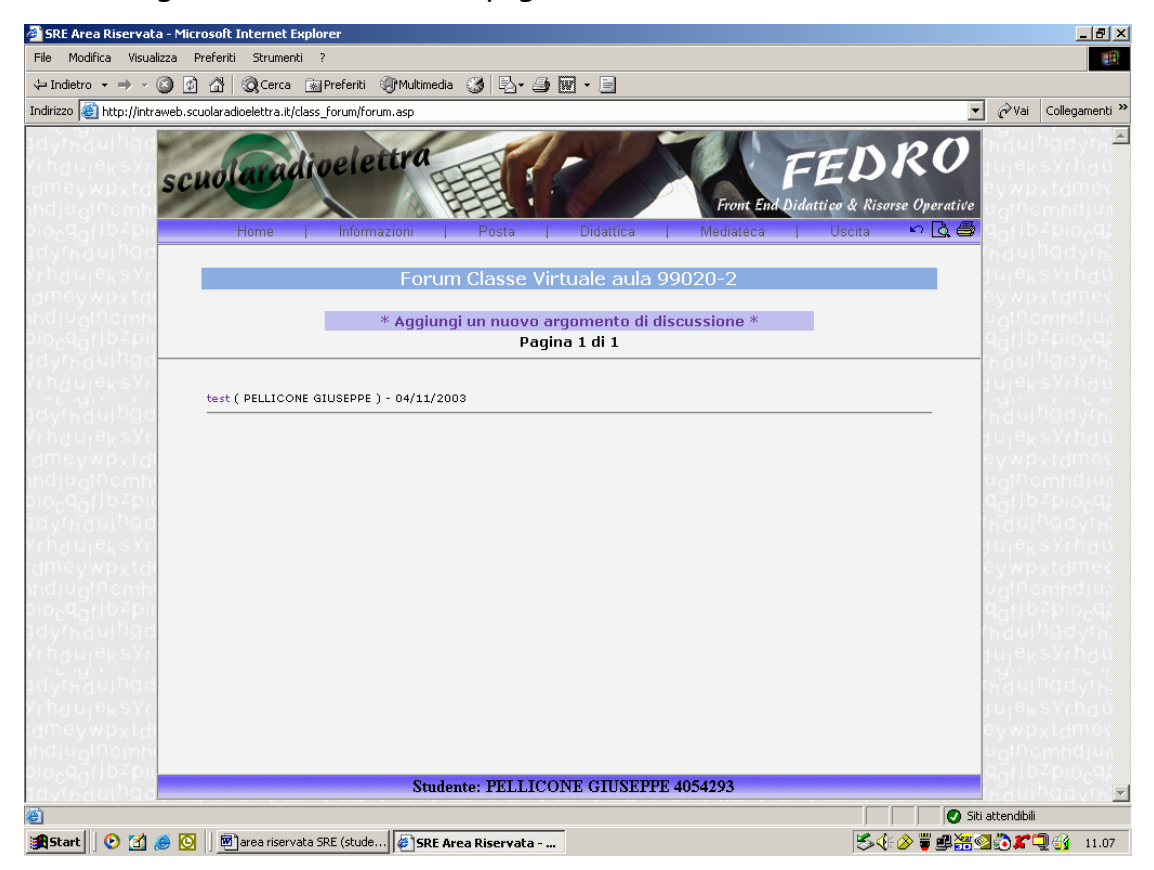

Per inserire un nuovo argomento di discussione clicca su "Aggiungi un nuovo argomento di discussione"

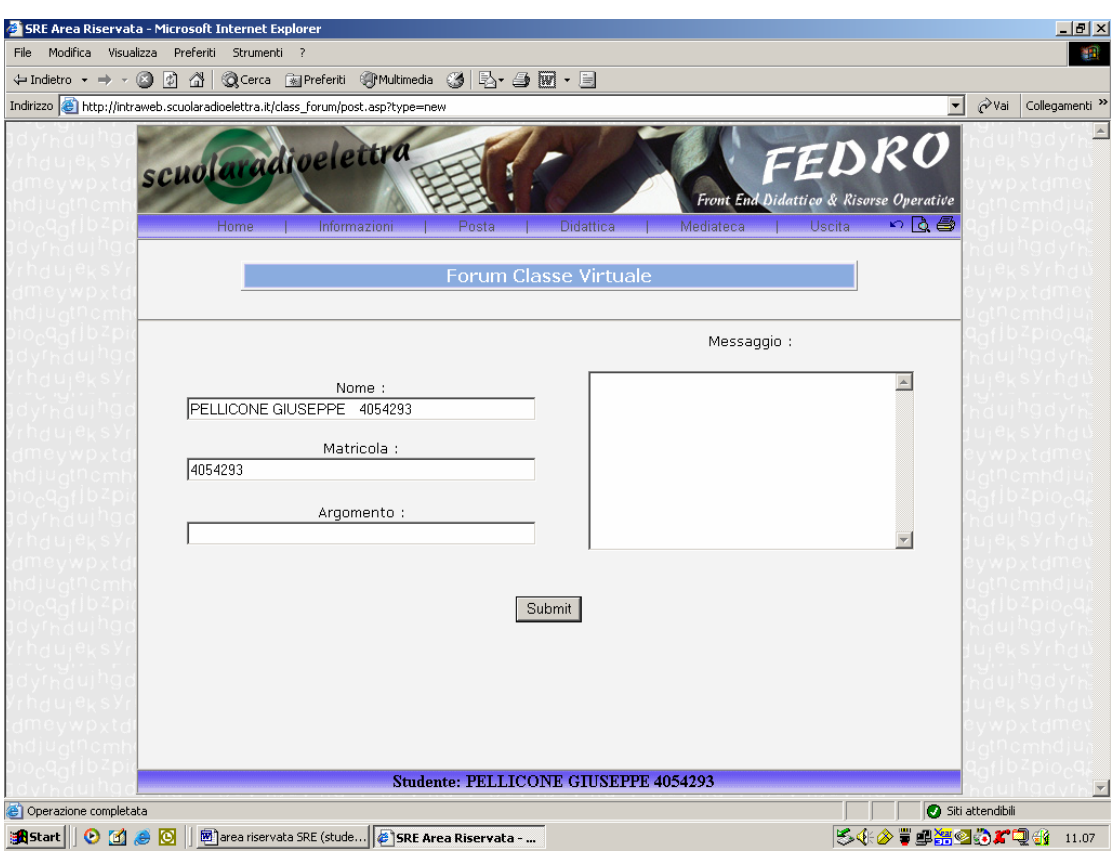

### ed inserisci il messaggio

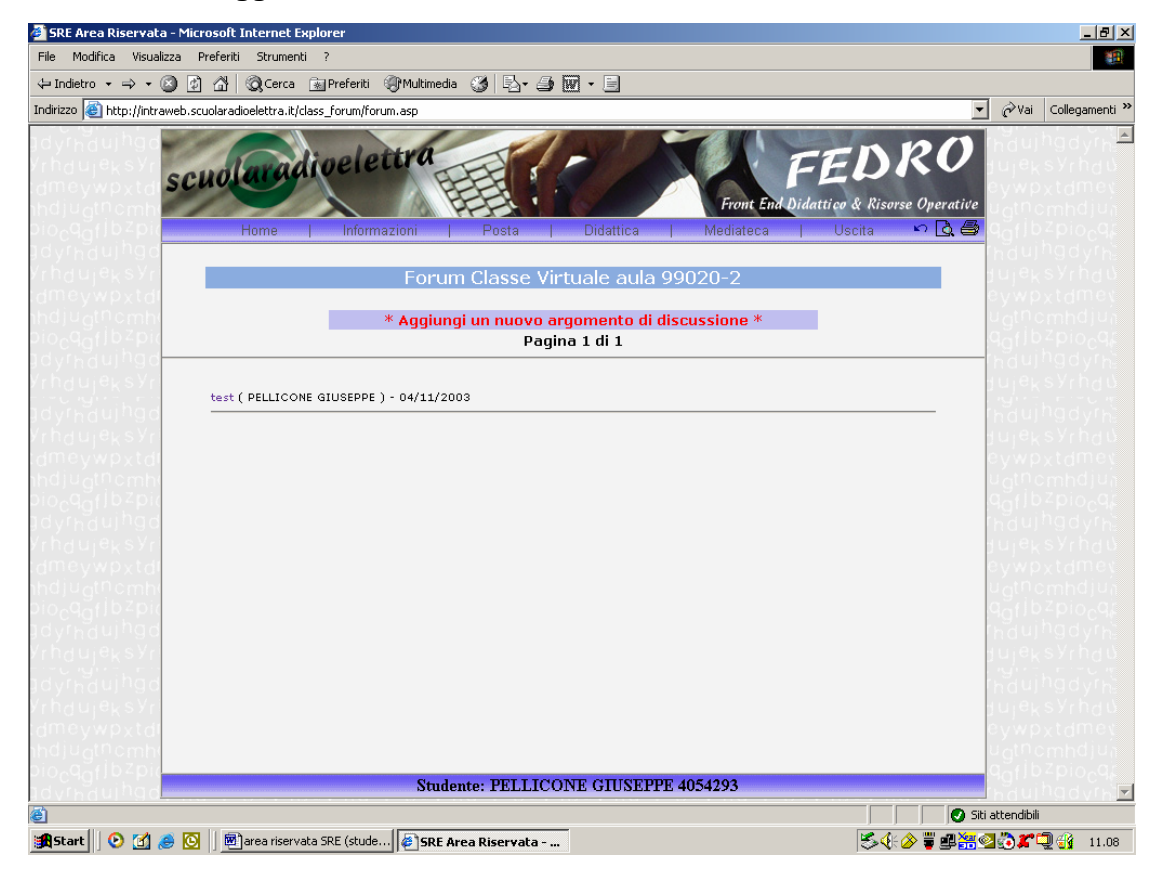

Per rispondere ad un argomento di discussione già pubblicato cliccare sul titolo dell'argomento e cliccare su "rispondi a questo messaggio"

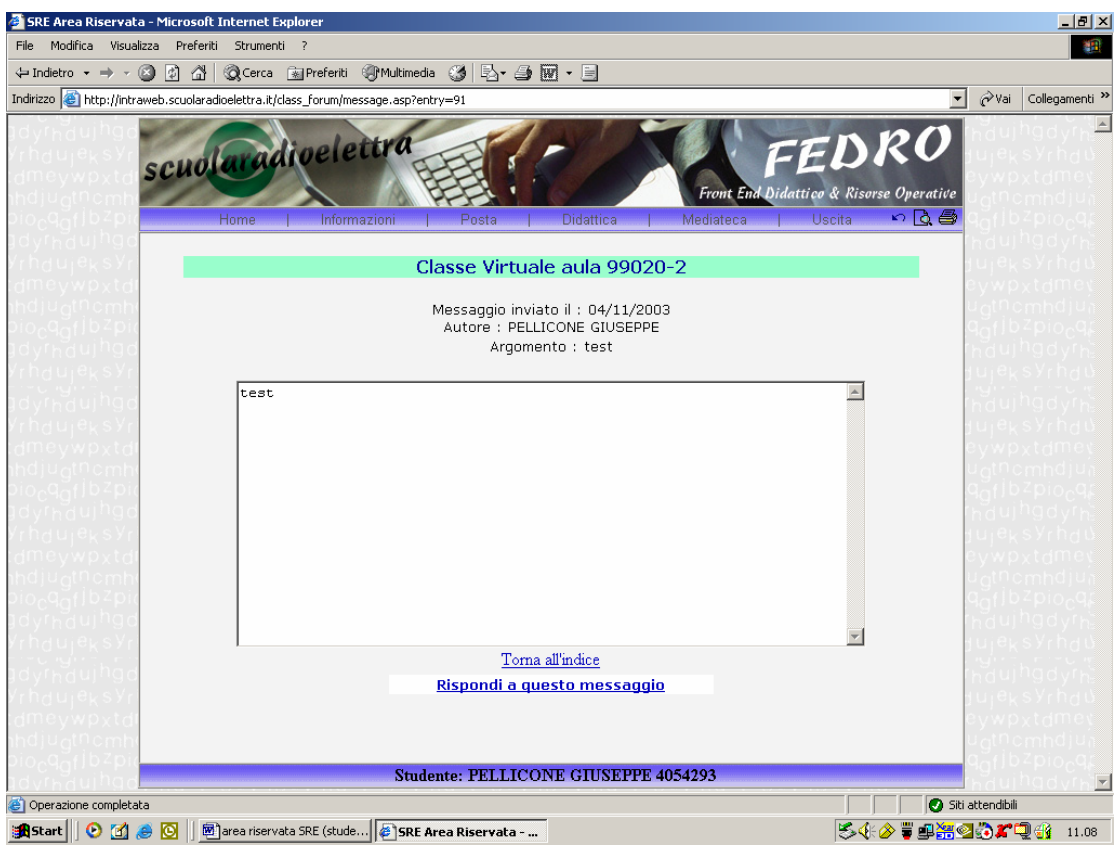

ed inserire il messaggio di risposta all'argomento.

### **MENU DIDATTICA**

Il menù **didattica**, è suddiviso in

**accedi al corso** OnLine (se previsto),

**verifiche**,

**pianificazione FAD**,

**lezioni frontali** ( se previste).

**Tutor Online** 

**Accessi**

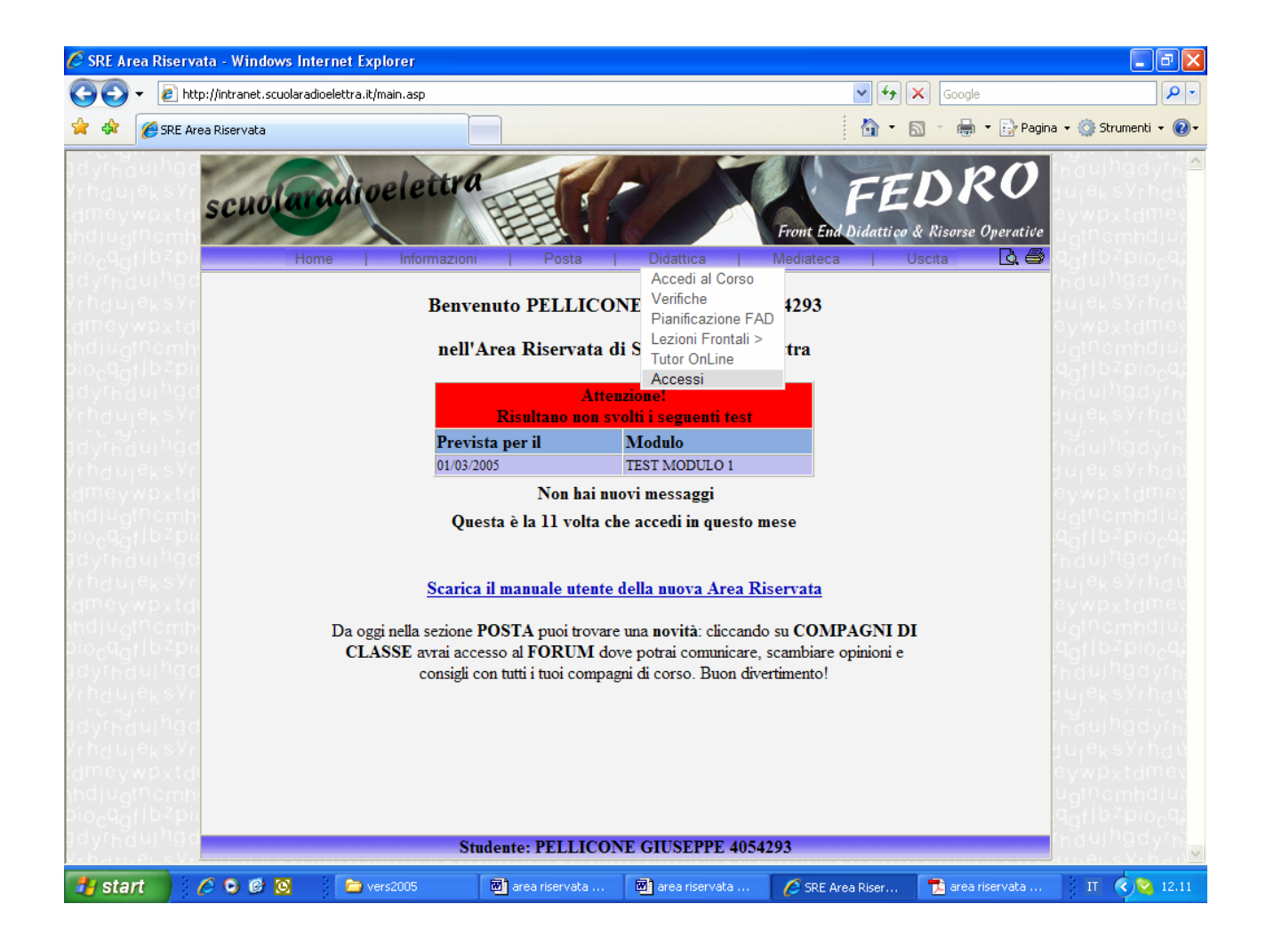

Cliccando su **accedi al corso** entri nella Piattaforma per l'erogazione del corso OnLine.

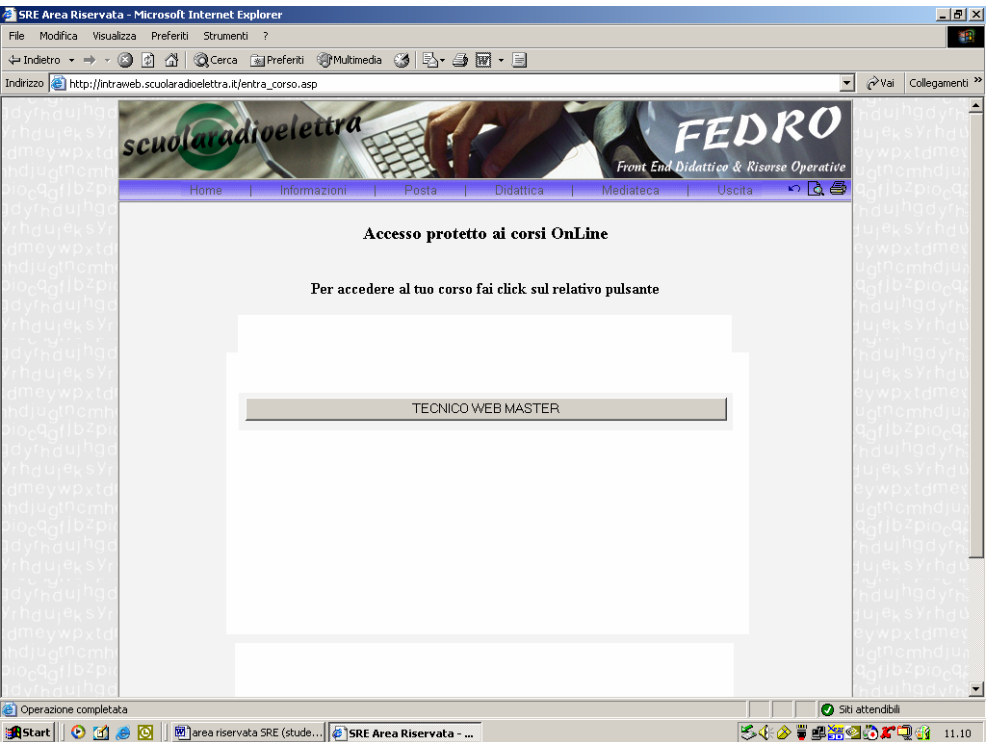

Cliccando sul **bottone del corso** accedi al corso online (per alcuni corsi è richiesto di inserire nuovamente la password e login personali, per utilizzare una piattaforma diversa, "per la guida l'utilizzo si rimanda ai manuali delle stesse").

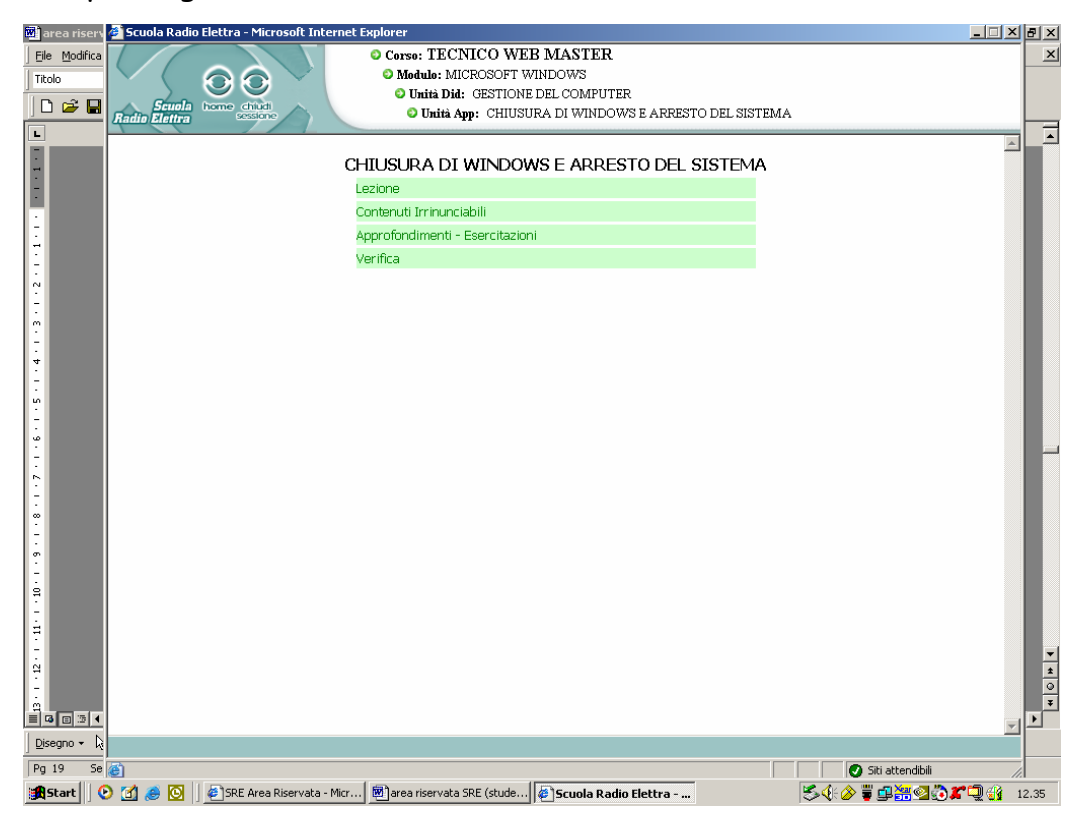

Nella parte superiore troverai oltre ai pulsanti **Home** (che riporta alla pagina d'ingresso) e **Chiudi sessione** (che serve per uscire dal corso), anche le informazioni relative alla navigazione del corso.

I corsi sono strutturati come si può vedere dall'immagine sotto riportata in:

Modulo

Unità Didattiche

Unità Apprendimento

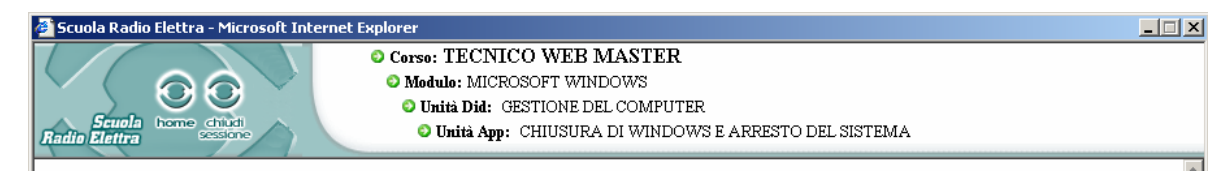

Per accedere al modulo prescelto dovrai **cliccare** sopra il titolo del **modulo**; si aprirà la seguente schermata con indicati i titoli delle unità didattiche.

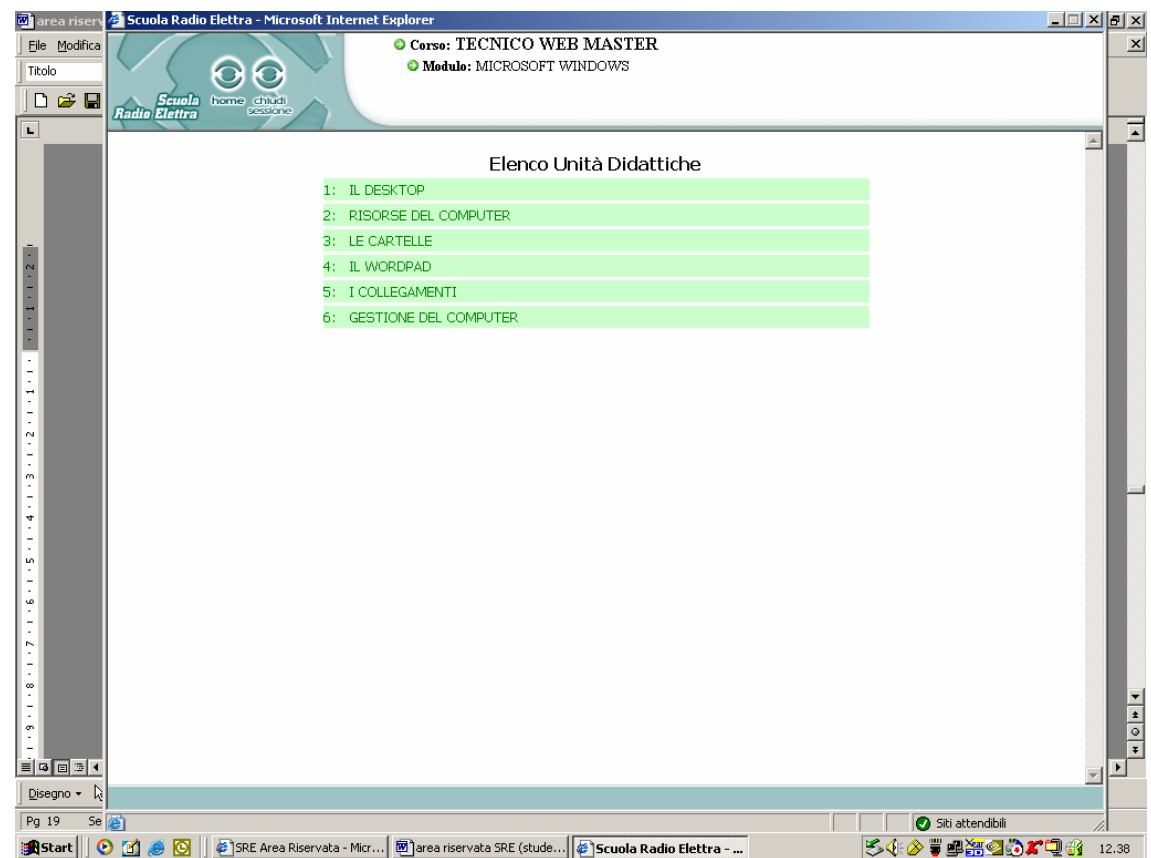

Per accedere all'unità didattica prescelta dovrai **cliccare** sopra il titolo dell'unità didattica; si aprirà la seguente schermata con indicati i titoli delle unità apprendimento.

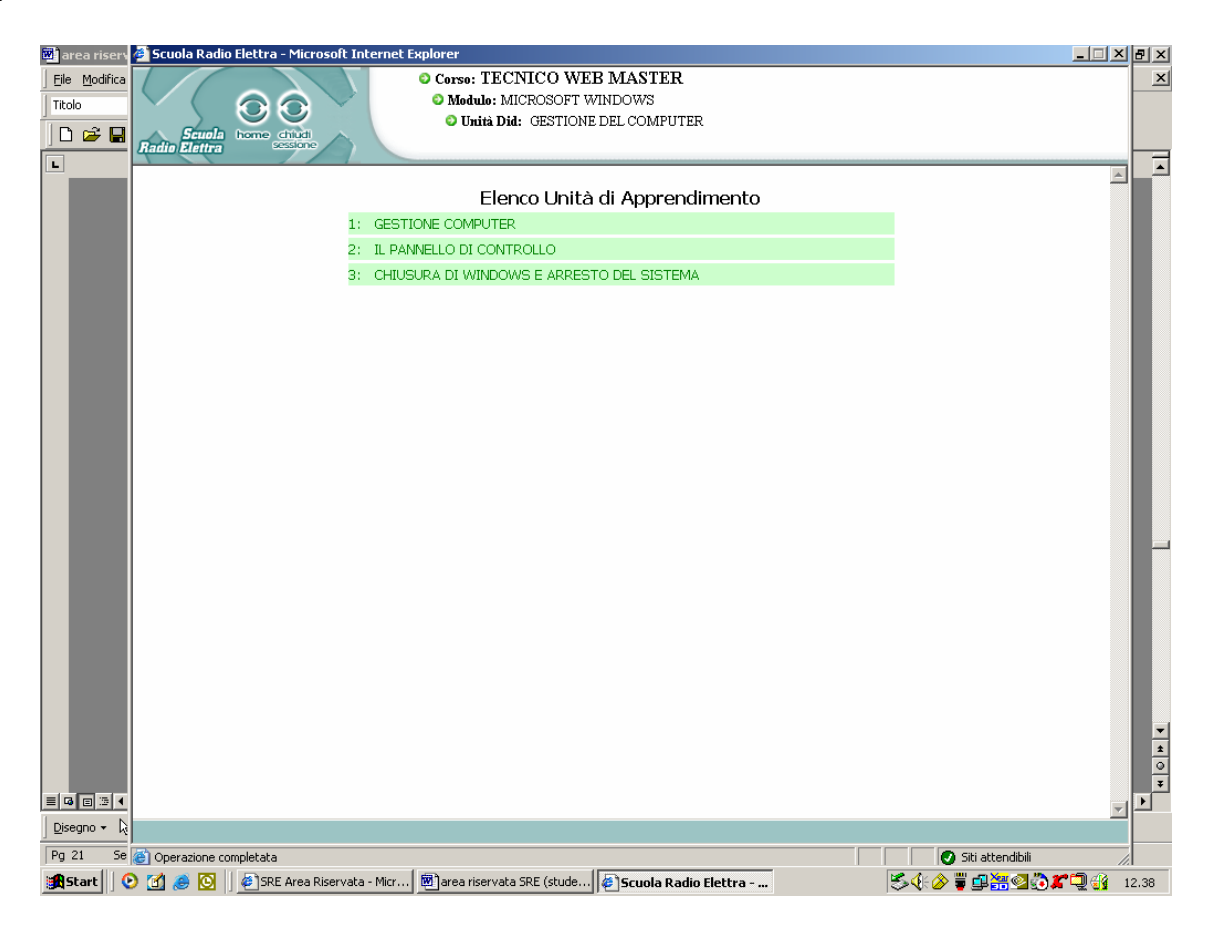

Per accedere all'unità apprendimento prescelta dovrai **cliccare** sopra il titolo dell'unità apprendimento; si aprirà la seguente schermata con sezioni dell'unità apprendimento

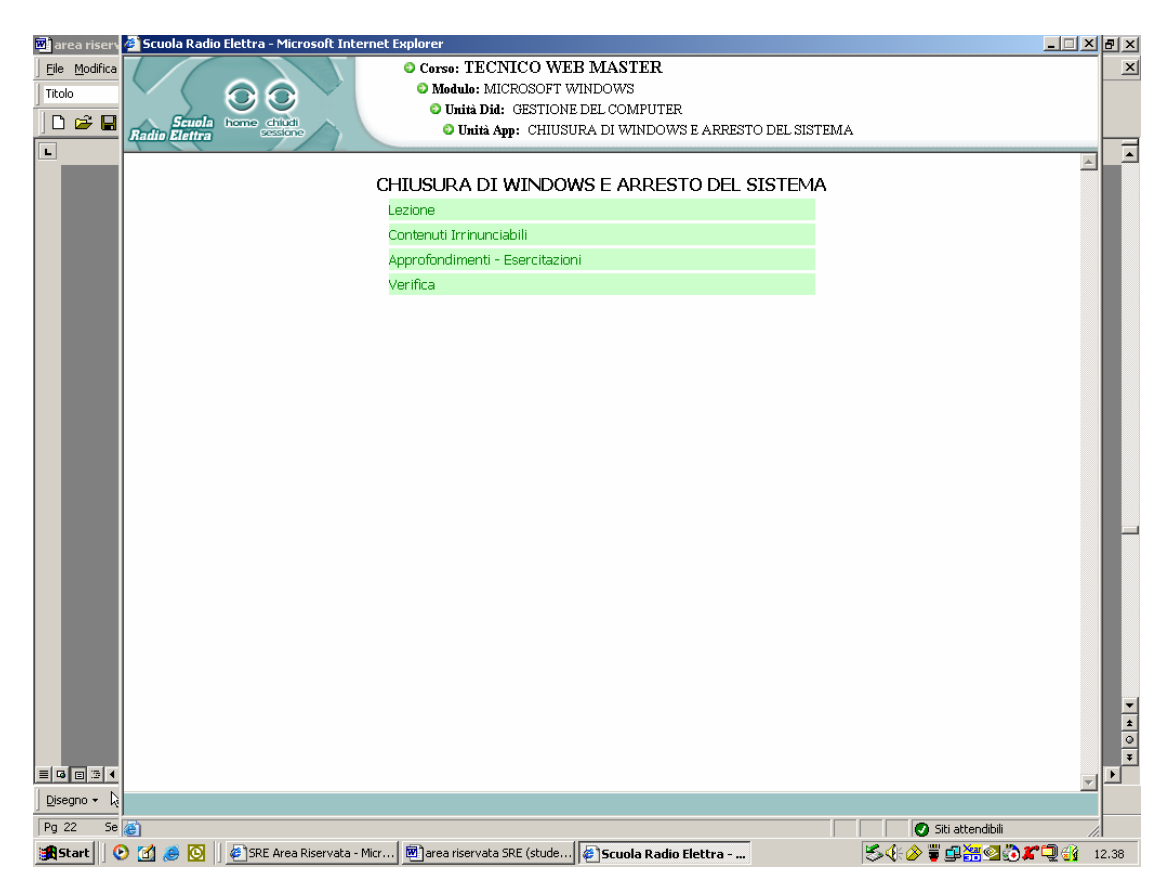

dove:

- Lezione: è la parte dell'unità d'apprendimento dove si trova la vera e propria lezione FaD, (questa sezione può essere formata da pagine ipertestuali, filmati, animazioni).
- Contenuti irrinunciabili: in questa sezione si trovano le indicazioni date dal docente sui contenuti irrinunciabili della lezione.
- Approfondimenti-Esercitazioni: in questa sezioni si trovano le indicazioni per approfondire gli argomenti trattati nella lezioni e le indicazioni per svolgere eventuali esercitazioni.
- Verifica: in questa sezione si trovano i test relativi alla lezione. Possono essere di vari tipi:
	- Test a risposta multipla; il sistema da subito la valutazione
	- Test a domande aperte; il sistema visualizza la risposta corretta
	- Test a domande aperte; il sistema invia le risposte al docente che provvede alla correzione e alla comunicazione dell'esito all'allievo.

## **Navigazione del corso**

Il menù che si trova nella parte superiore serve, oltre che indicare in quale settore del corso ci si trova anche per un più veloce spostamento fra le varie sezioni del corso.

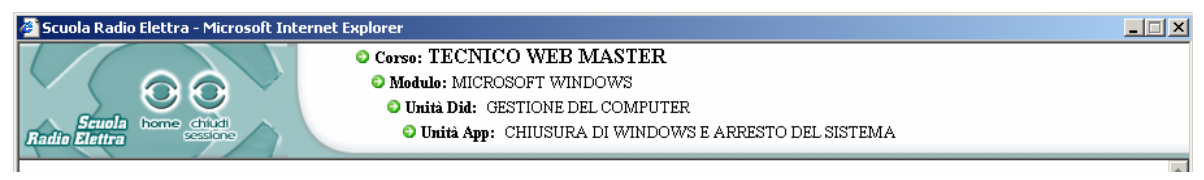

Es. per tornare dall'unità apprendimento all'elenco dei moduli basterà:

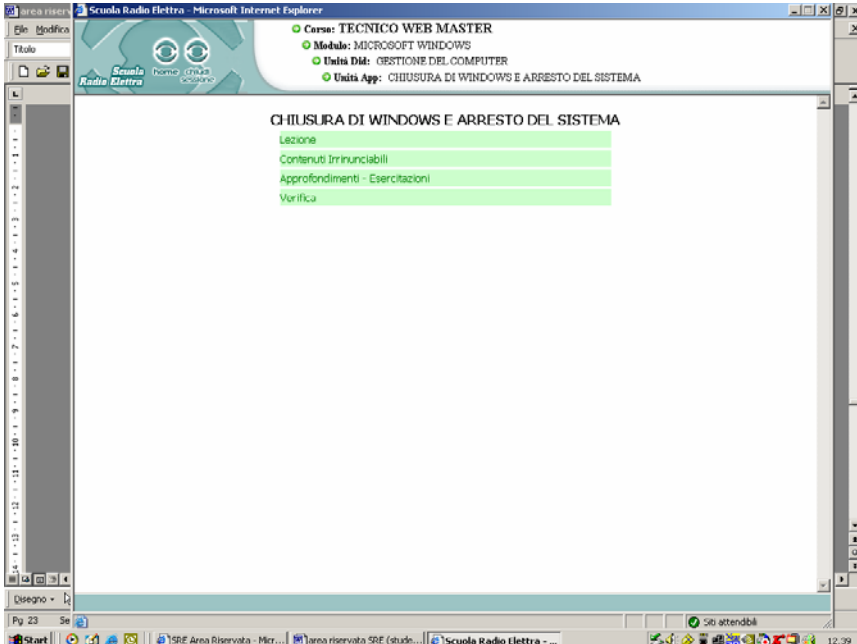

 $cliccando su$   $\bullet$  Modulo: si torna:

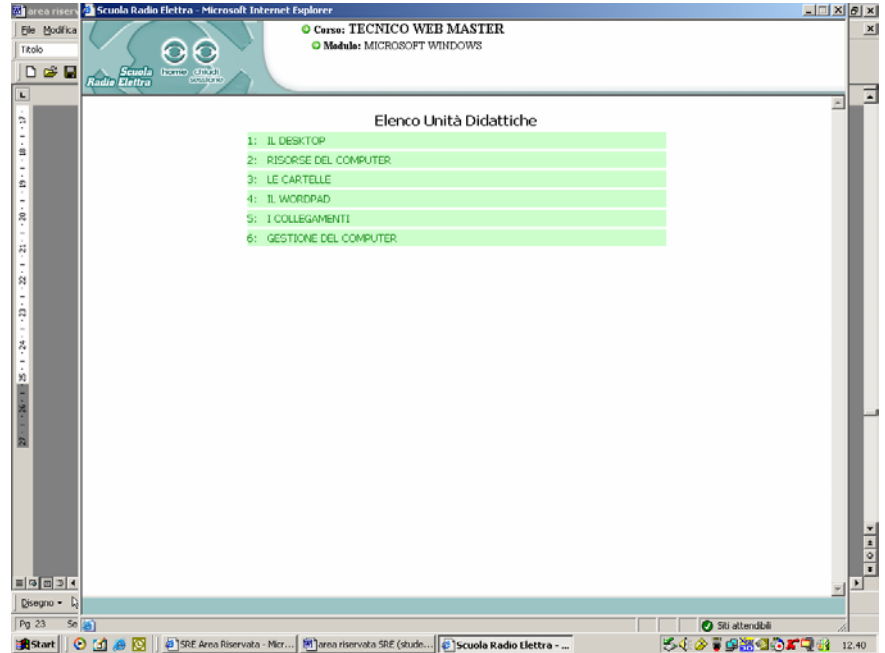

Con il tasto **verifiche** entri nella sezione verifiche OnLine, in cui hai la possibilità di visualizzare il quadro completo delle verifiche che devi ancora sostenere, di cui è indicata la data, la durata e il modulo, e il risultato di quelle sostenute, completo di data, modulo, valutazione, tipo, registrazione, esaminatore, note didattiche.

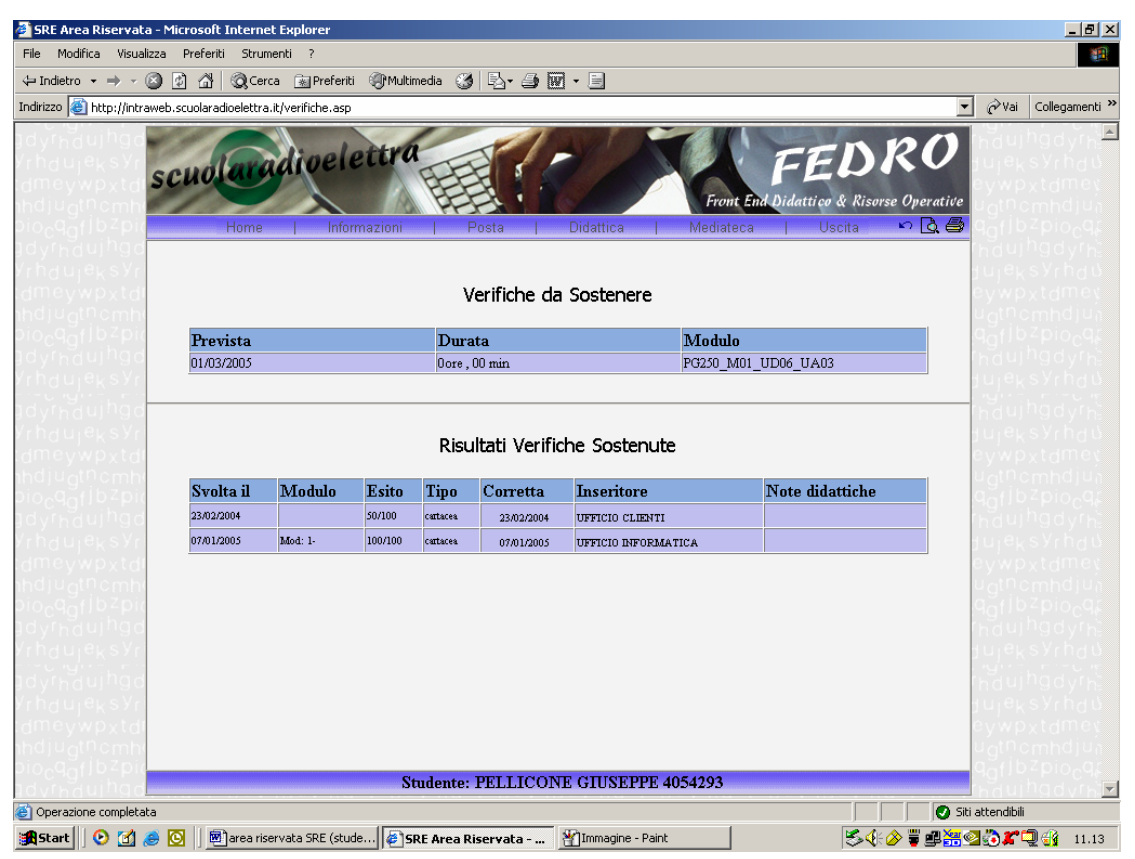

Riteniamo che questa sia una sezione molto importante per lo studente affinché possa ottenere buoni risultati durante il corso; infatti consultando la valutazione e le note didattiche alle verifiche, potrà costantemente monitorare il livello di apprendimento raggiunto, e potrà quindi richiedere ulteriori approfondimenti e spiegazioni a Tutors e Docenti.

Un altro servizio che il Front End Didattico Risorse Operative fornisce in questa sessione è quella di inviare in automatico un promemoria per ricordarti la scadenza di una verifica programmata. Troverai un nell'home page il messaggio " Attenzione! Risultano non svolti i seguenti test"

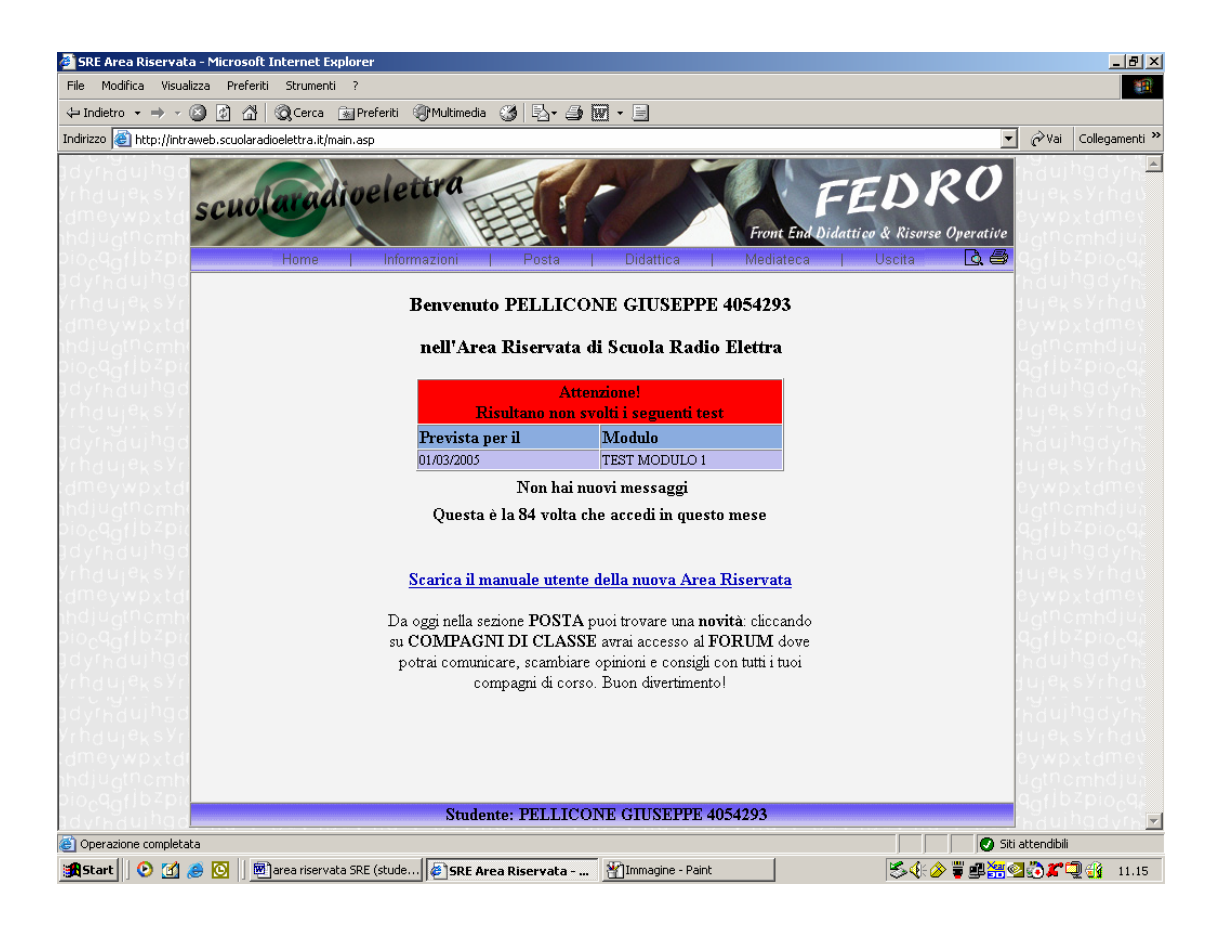

Accedendo a **pianificazione FAD** visualizzi la programmazione didattica (ove previsto) del tuo corso che prevede: la data d'inizio attività, le ore a disposizione per ogni attività e il riferimento al tuo Tutor FAD e al tuo Docente.

- Inizio attività (indica la data in cui va svolta l'attività)
- Ore totali attività: monte ore complessivo per svolgere l'evento.
- Tipo evento
- Codice: indica il codice del corso, il modulo didattico, l'unità didattica, l'unità d'apprendimento.

Es. PG250\_M01\_UD01\_UA01 Corso: PG250 Modulo: 1 Unità Didattica: 1 Unità Apprendimento: 1

- Titolo Unità Apprendimento (il colore rosso indica che l'unità non è stata

svolta; il colore verde indica che l'unità e stata svolta)

- Descrizione (spazio per ulteriori informazioni)
- Verifica (indica se sull'evento è previsto o menu un test)
- Tutor FAD: indica il nominativo del Tutor FAD che ti seguirà durante il percorso didattico e sarà a tua disposizione nei giorni e negli orari che ti sono stati comunicati (comunque se durante le fasi di studio avrai dubbi o domande da fare, e magari il Tutor FAD non è disponibile, inviagli le domande utilizzando il servizio di posta; lui ti risponderà quanto prima, così tu potrai procedere nello studio)
- Docente: come per Tutor

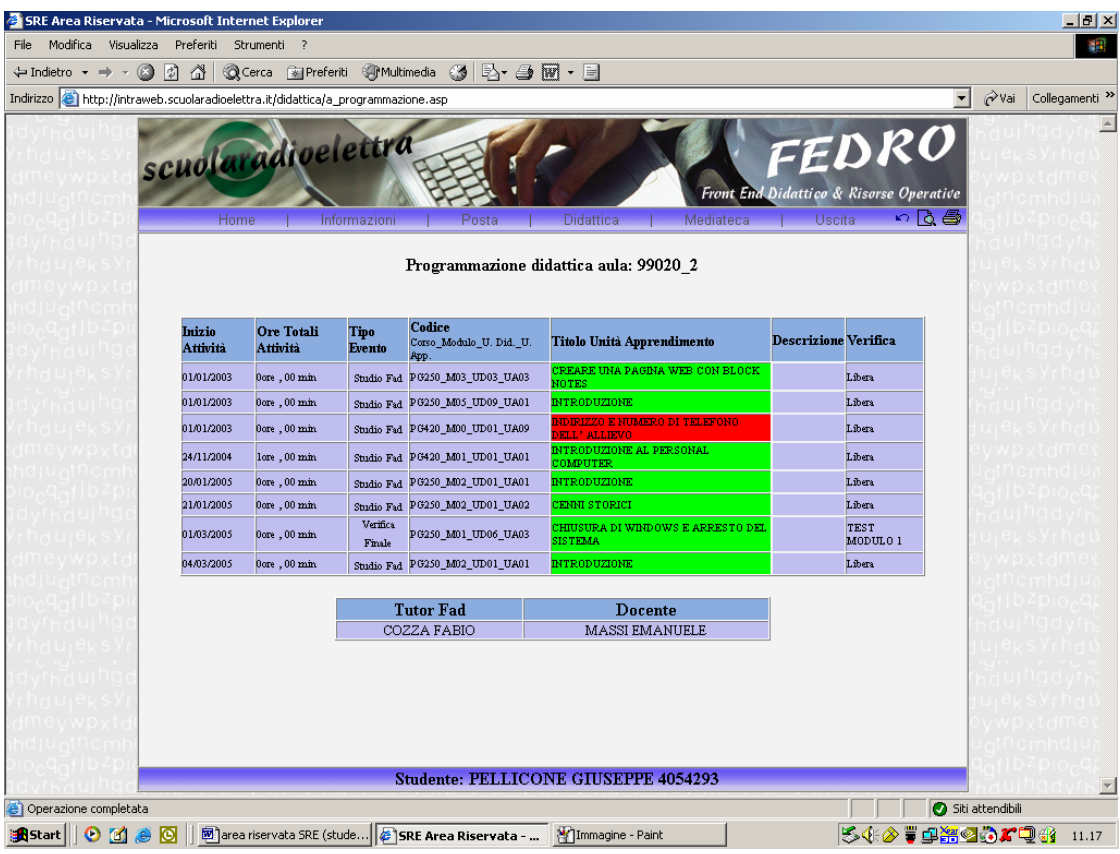

Nella sezione **lezioni frontali,** se previste per il tuo corso, hai la possibilità di visualizzare le **lezioni svolte**, di cui è indicata la data, il luogo, il tutor, l'aula, l'argomento, la durata e l'esito

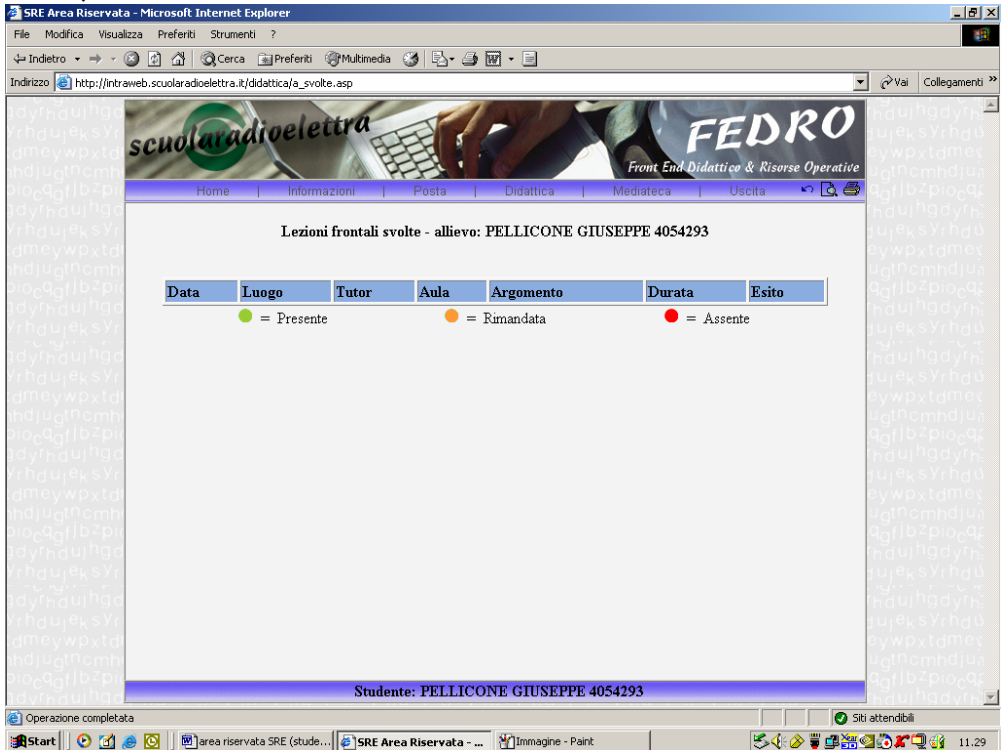

e quelle **da svolgere**, in modo che tu abbia un'agenda delle lezioni frontali sempre aggiornata.

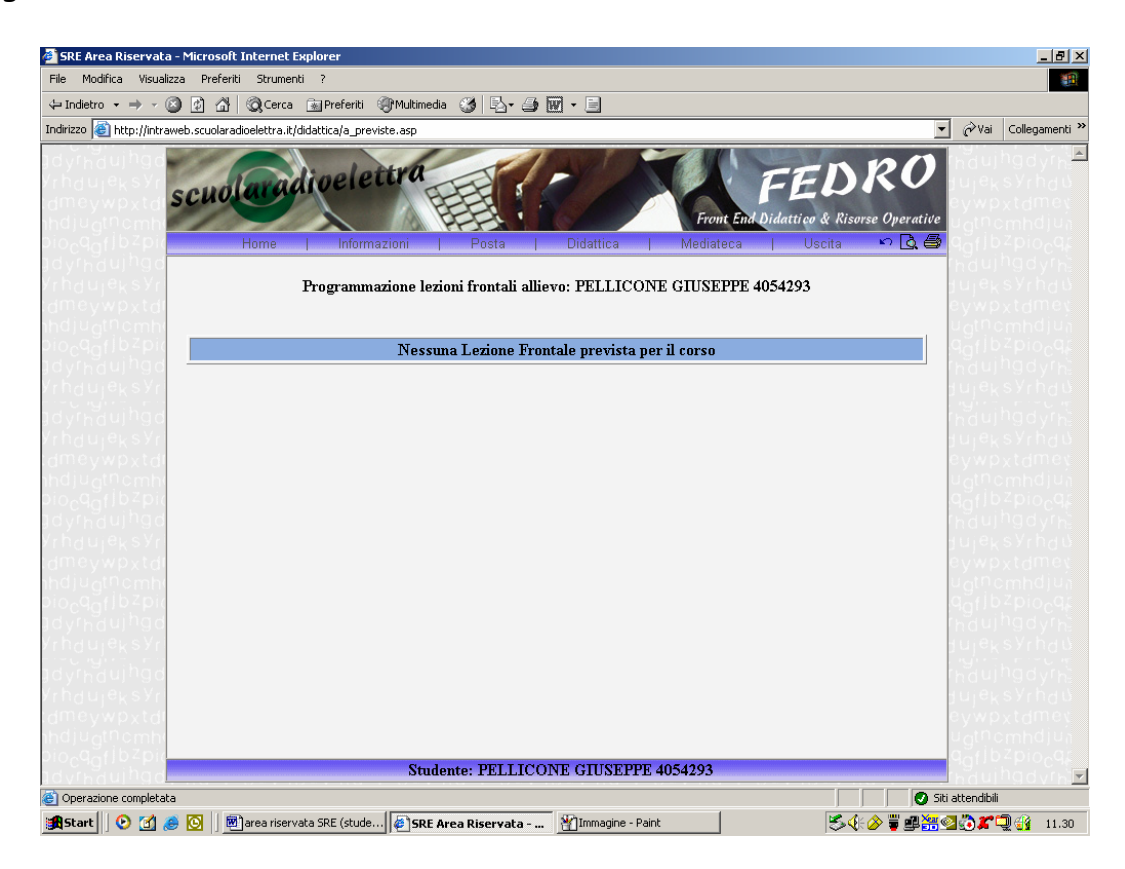

Nella sezione **Tutor Online,** si attiva l'applicativo Shype (che deve essere preventivamente installato sul PC) con il quale si posso fare videoconferenze con i tutor/docenti.

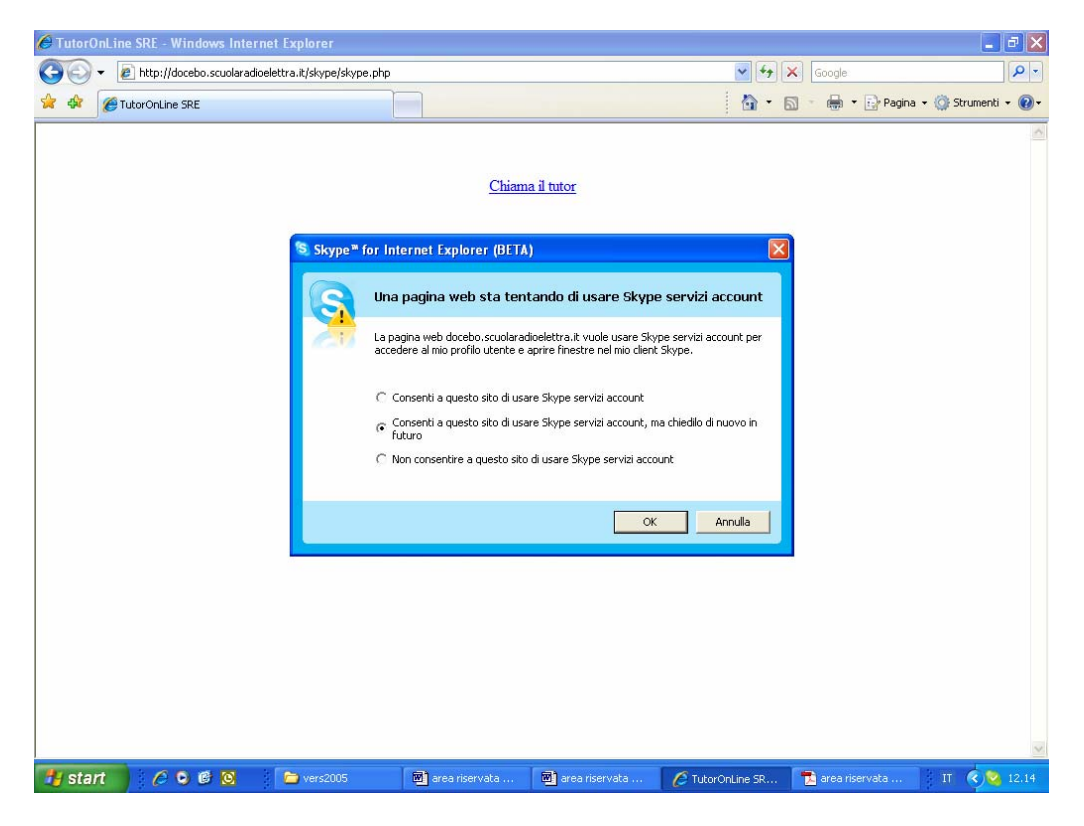

Cliccando su **OK,** si attiverà l'applicativo Shype.

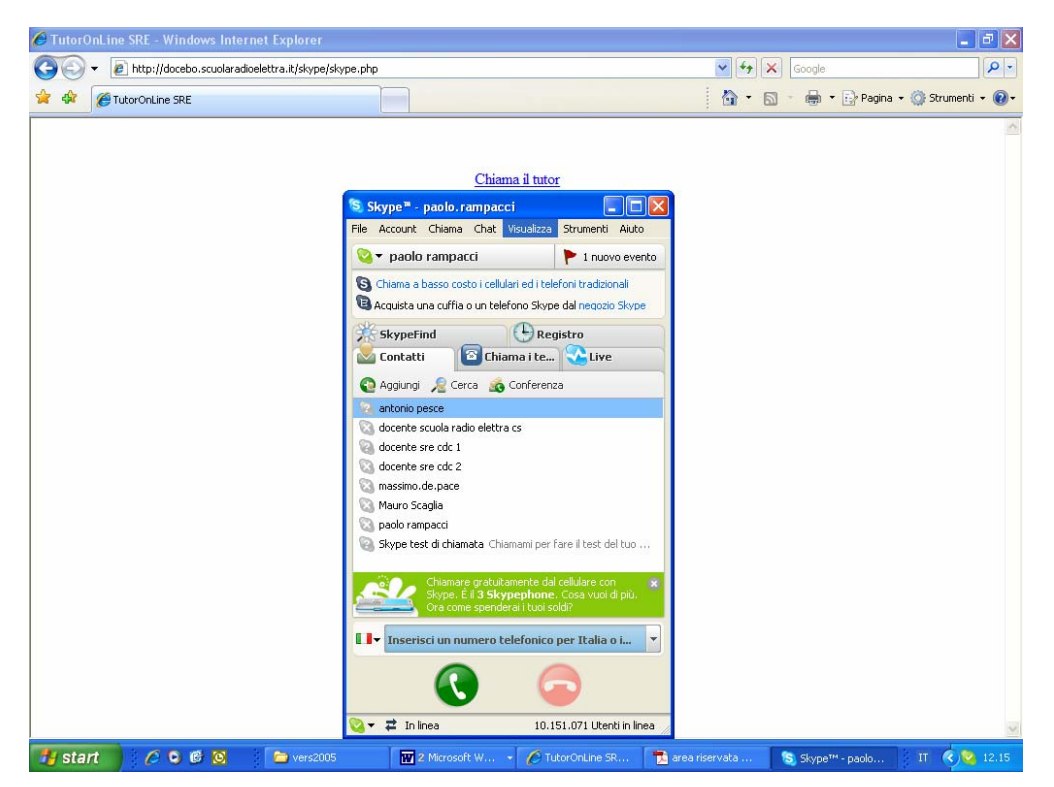

A questo punto si potrà selezionare, ricercare il contatto (nome docente) e chiamarlo

La sezione **mediateca** prevede: **l'elenco** di tutti i documenti (files) inerenti gli argomenti del corso che segui e la funzione **cerca**.

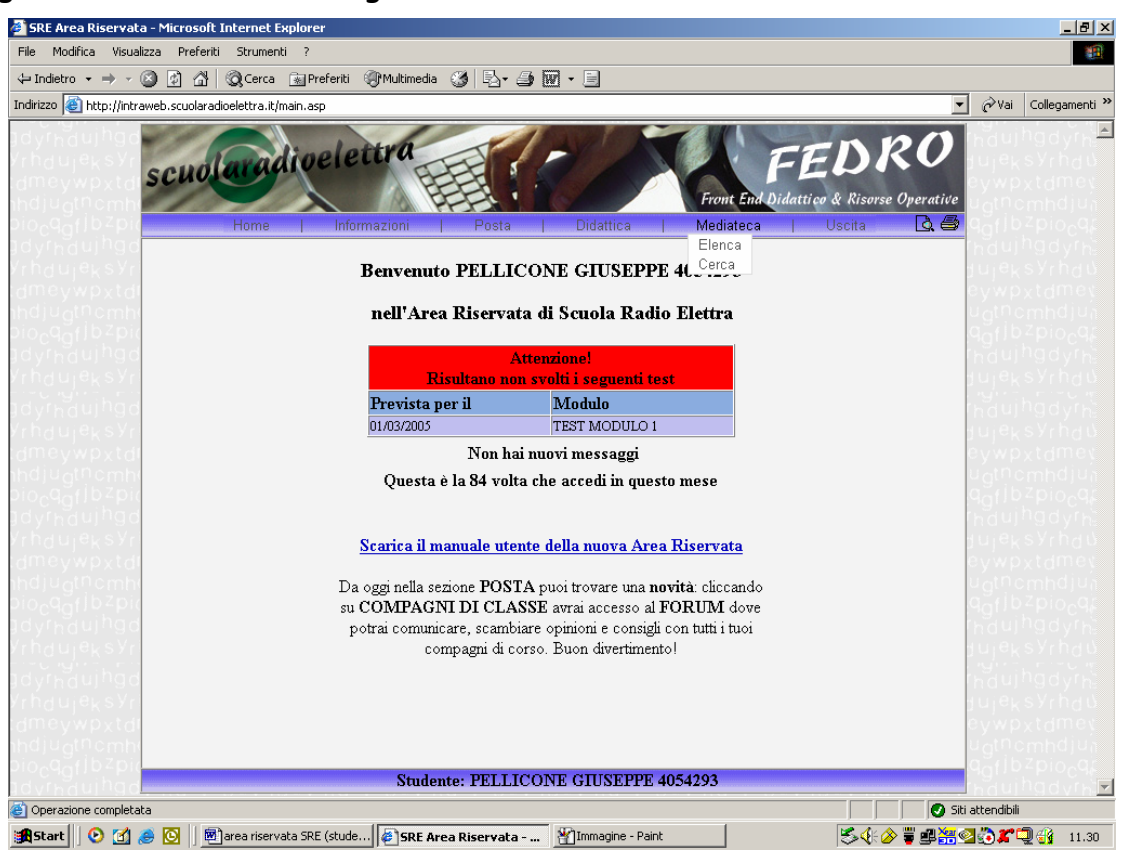

In **elenco** puoi visualizzare, come dicevamo, sia il totale dei documenti presenti nel tuo archivio OnLine che il totale delle materie previste per il tuo corso.

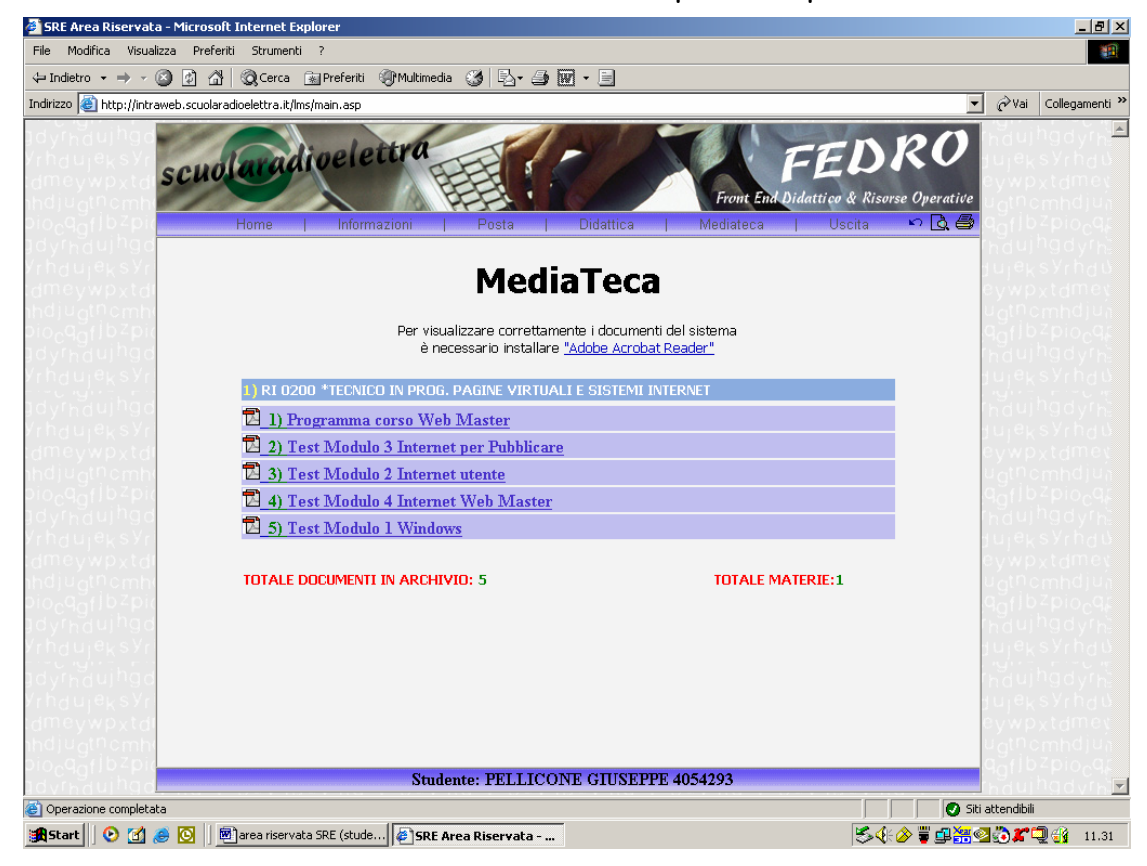

Se hai la necessità di fare una ricerca mirata nell'archivio documenti puoi utilizzare la funzione **cerca** digitando nell'apposita casella il titolo o la parola chiave del titolo del testo da ricercare (per esempio word) e premendo **cerca**. Sarà subito disponibile il risultato della tua ricerca.

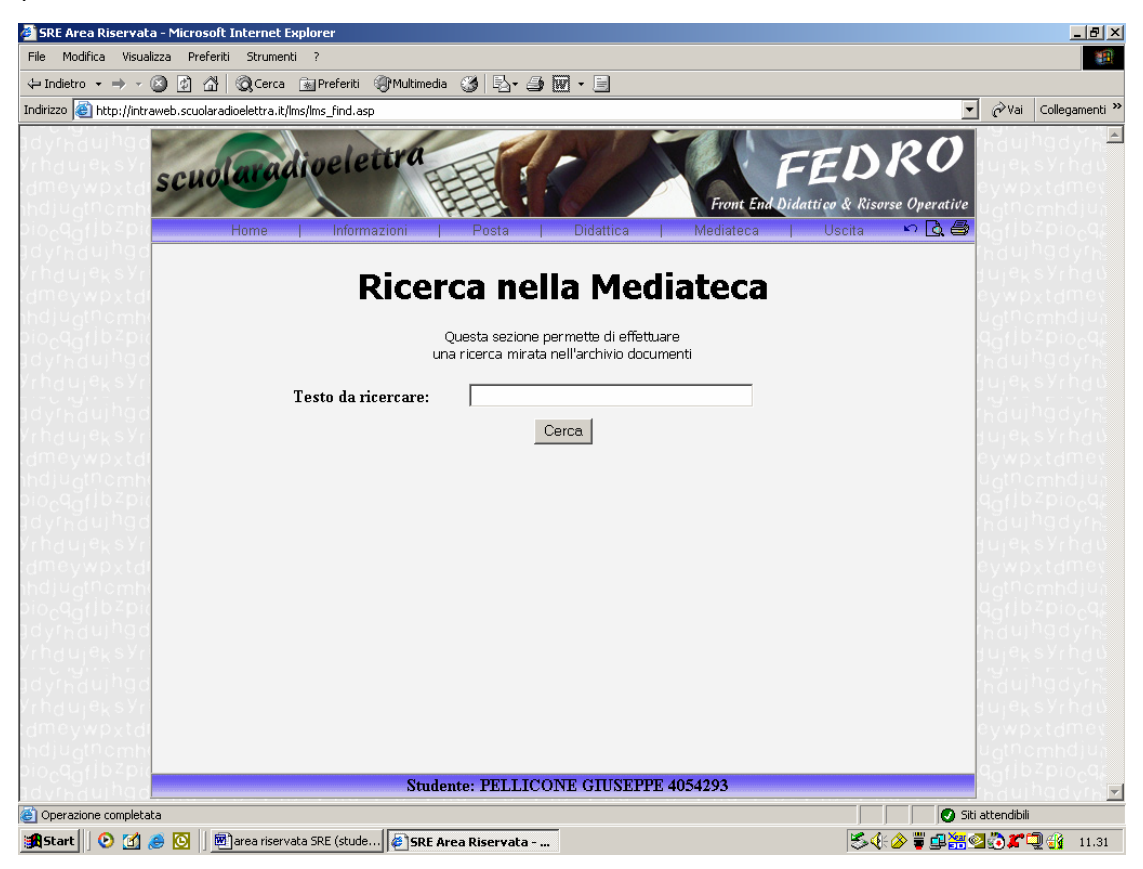

Riteniamo assolutamente utile questa funzione**,** poiché ti dà la possibilità di consultare documenti (files con dispense, esercizi…) fondamentali per la comprensione degli argomenti relativi al tuo corso.

• Per **uscire** in maniera corretta dall'area riservata SRE, e quindi potervi accedere di nuovo, devi cliccare sul tasto **uscita**